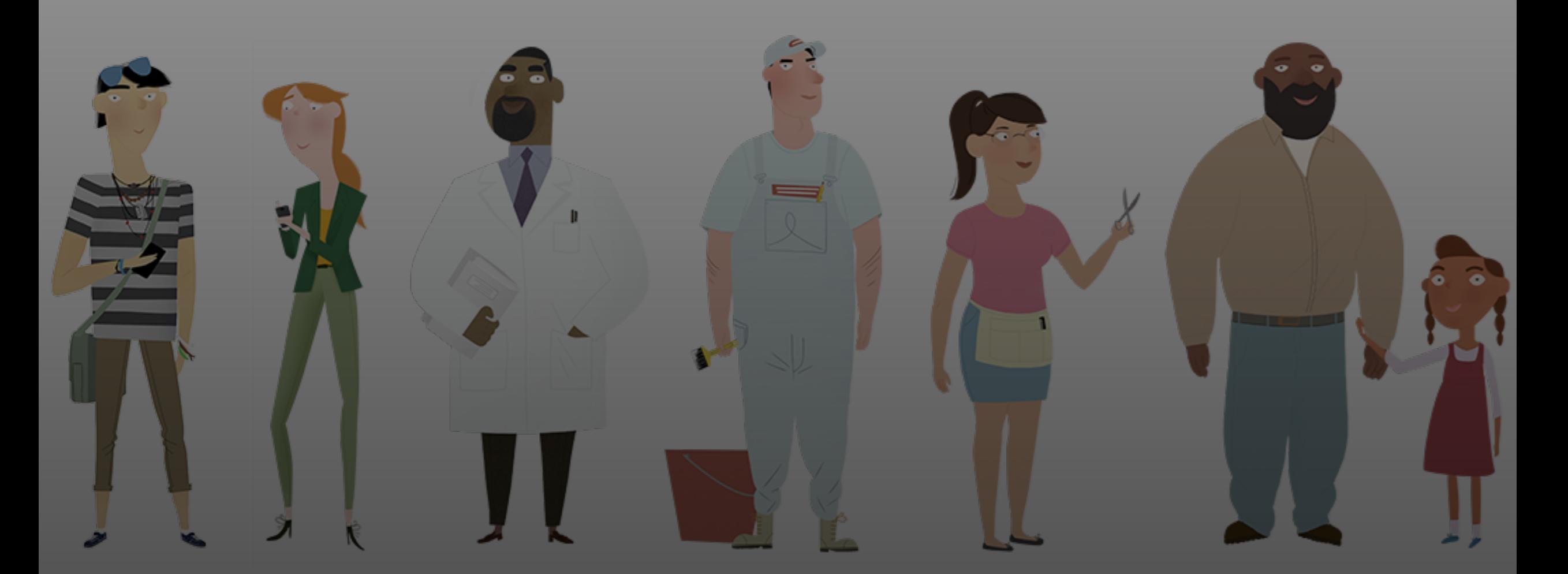

#### **Open Enrollment Office Hour**

January 11, 2024

#### **Office Hour Features**

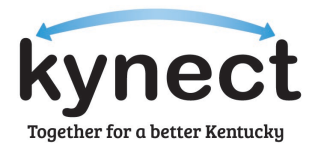

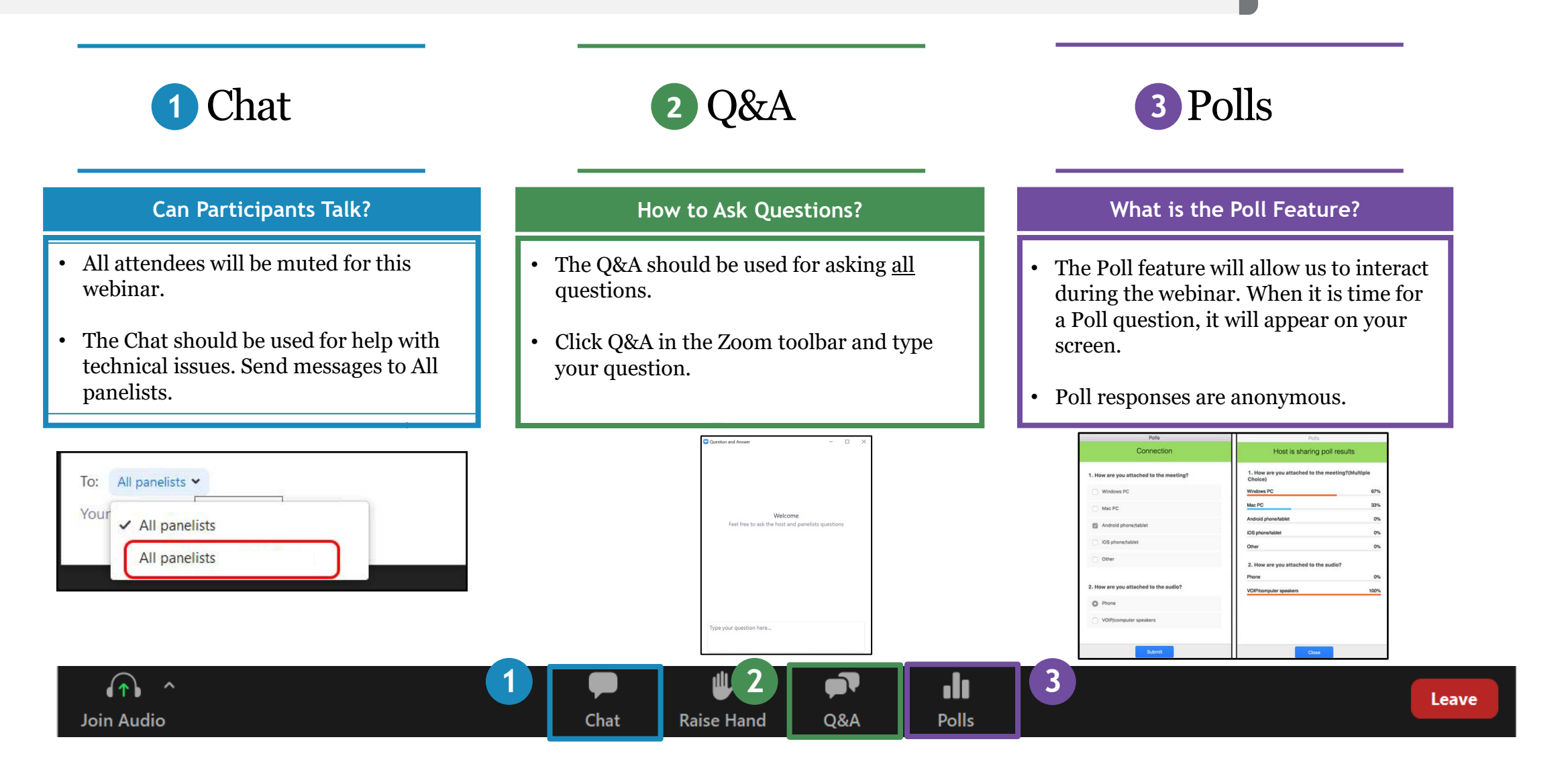

#### **Agenda**

Today's Office Hour will consist of the following topics.

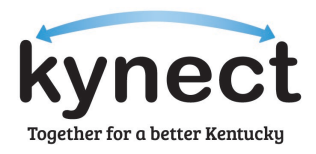

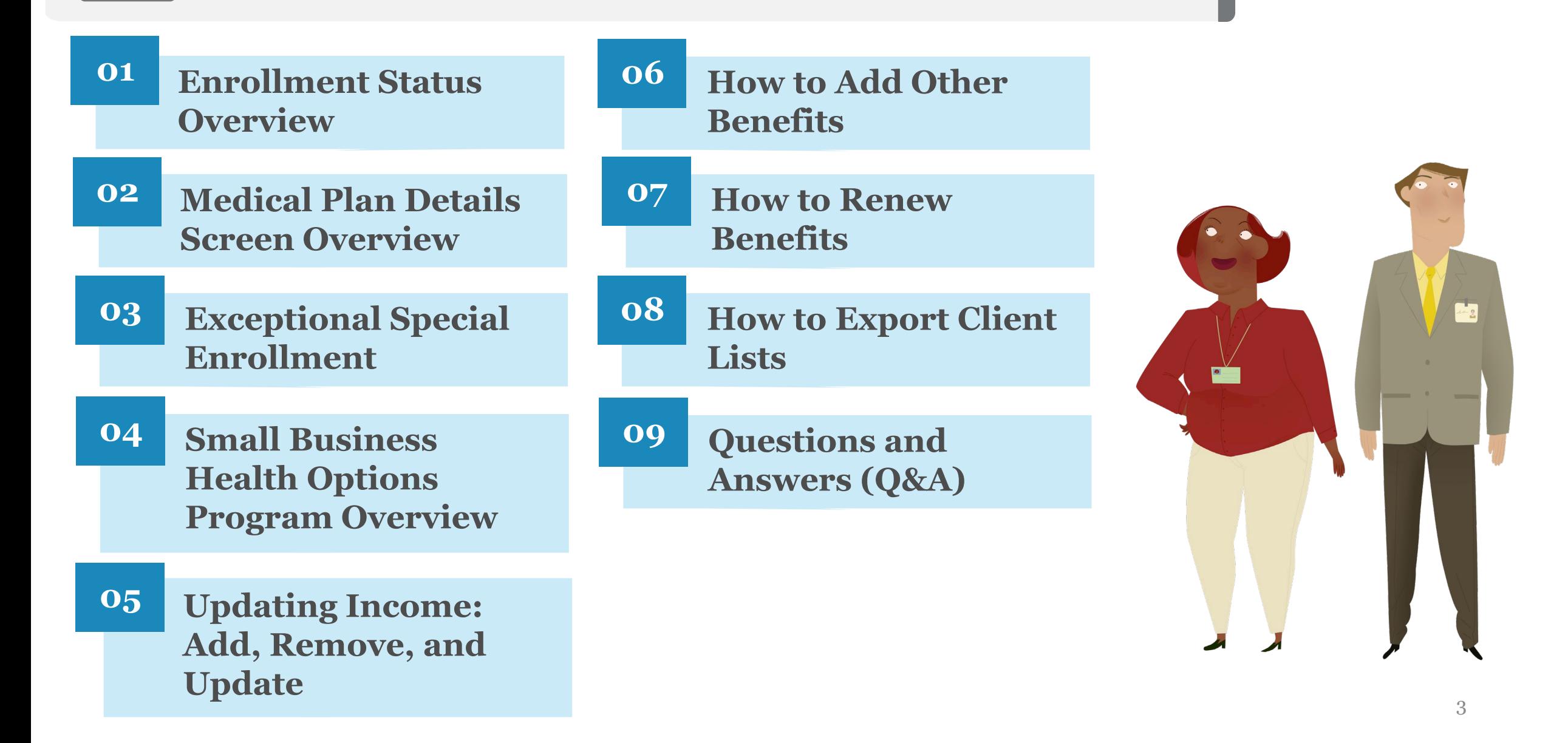

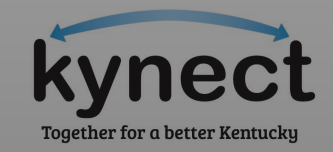

## **Enrollment Status Overview**

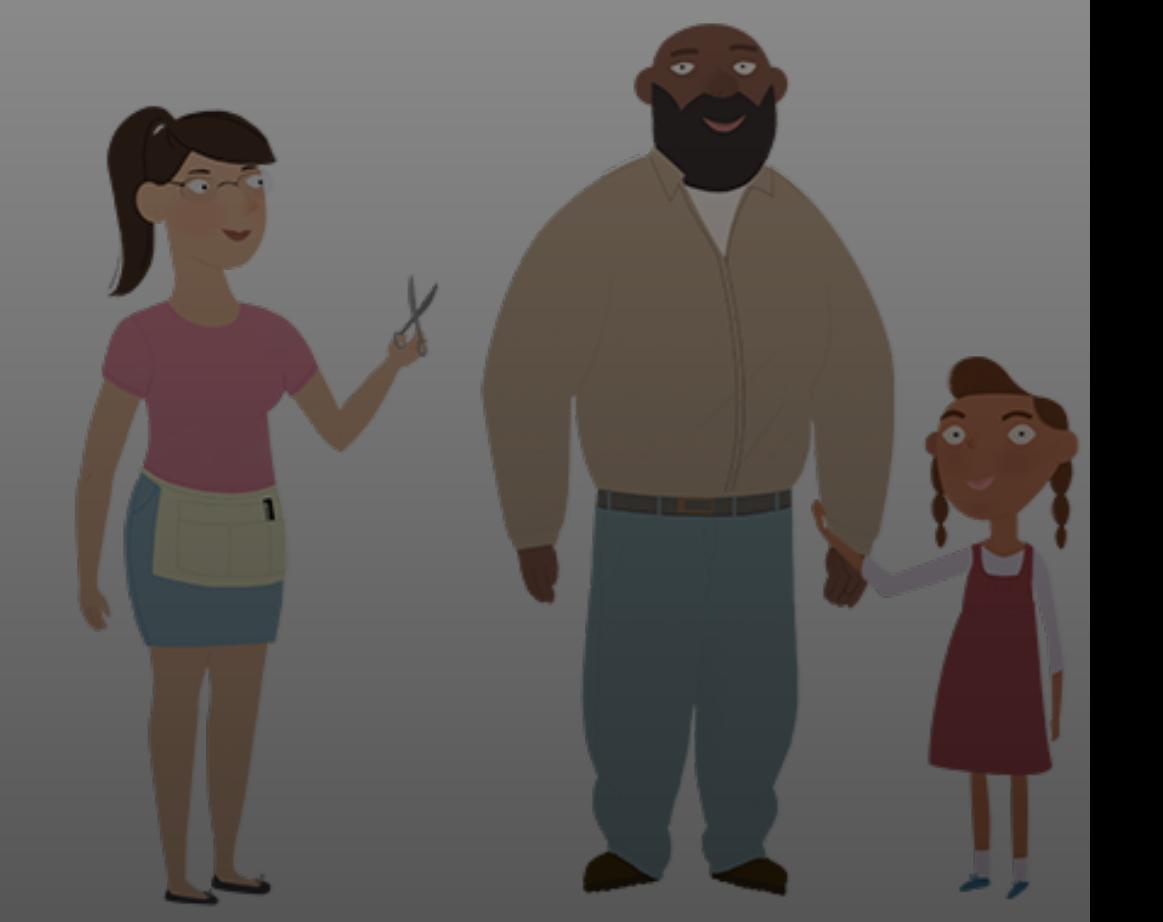

#### **Enrollment Status Overview**

Qualified Health Plans (QHPs) will have different enrollment statuses in kynect to let Agents and kynectors know what next steps may be. Below is a guide to the different enrollment statuses for QHPs.

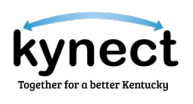

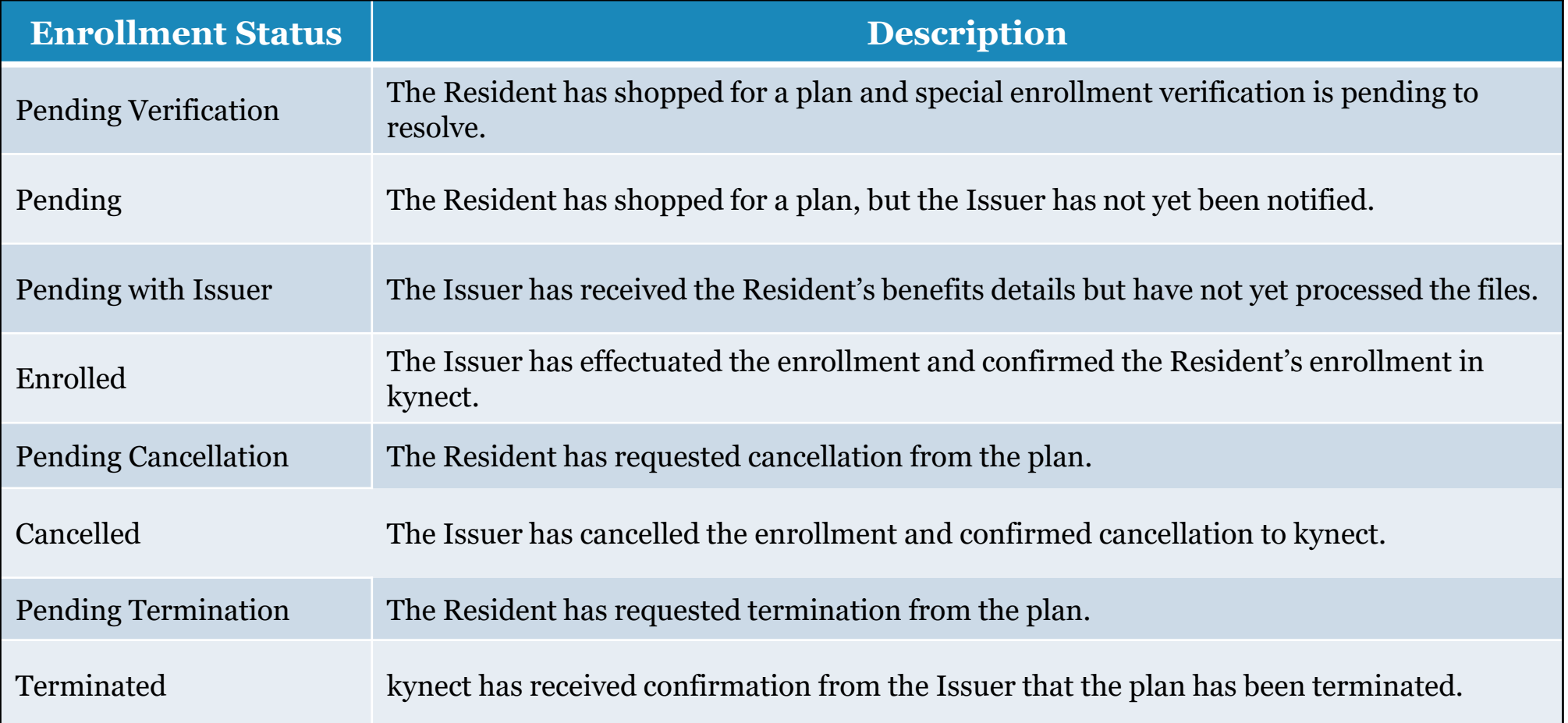

**Please note:** If a Resident has a Special Enrollment Period (SEP) verification associated with their case, the enrollment files will not be sent to the Issuer prior to returning the requested documentation.

### **Medical Plan Details Screen Overview**

#### **Navigation to the Medical Plan Details Screen**

Residents may access additional QHP details on the **Medical Plan Details** screen. Below is an overview of how to navigate to the **Medical Plan Details** screen.

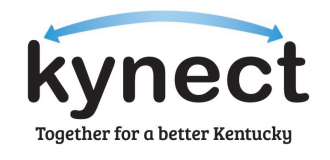

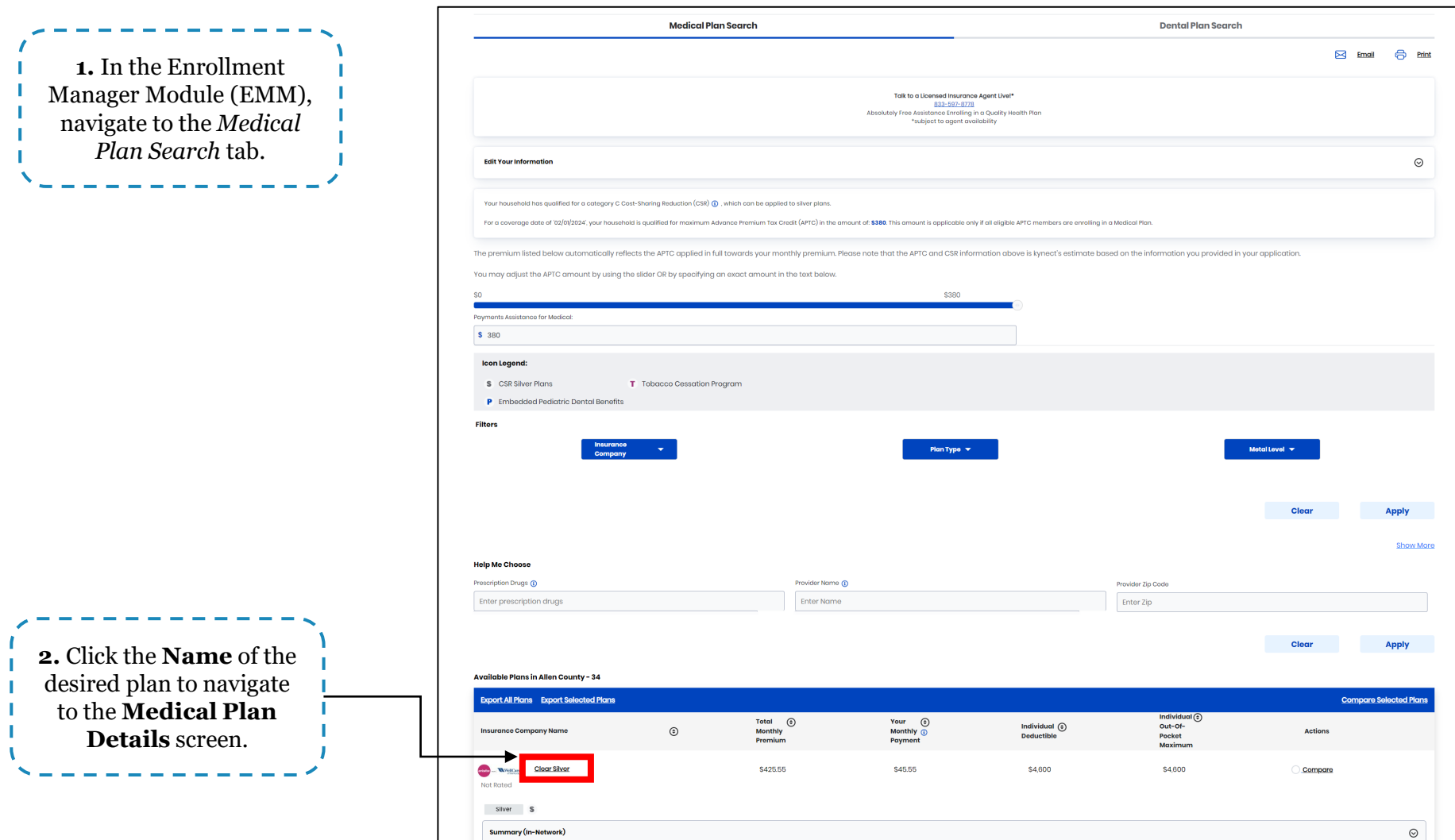

#### **Provider Directory**

The Provider Directory allows Residents to search for local, in-network healthcare services. Below are instructions for accessing the Provider Directory.

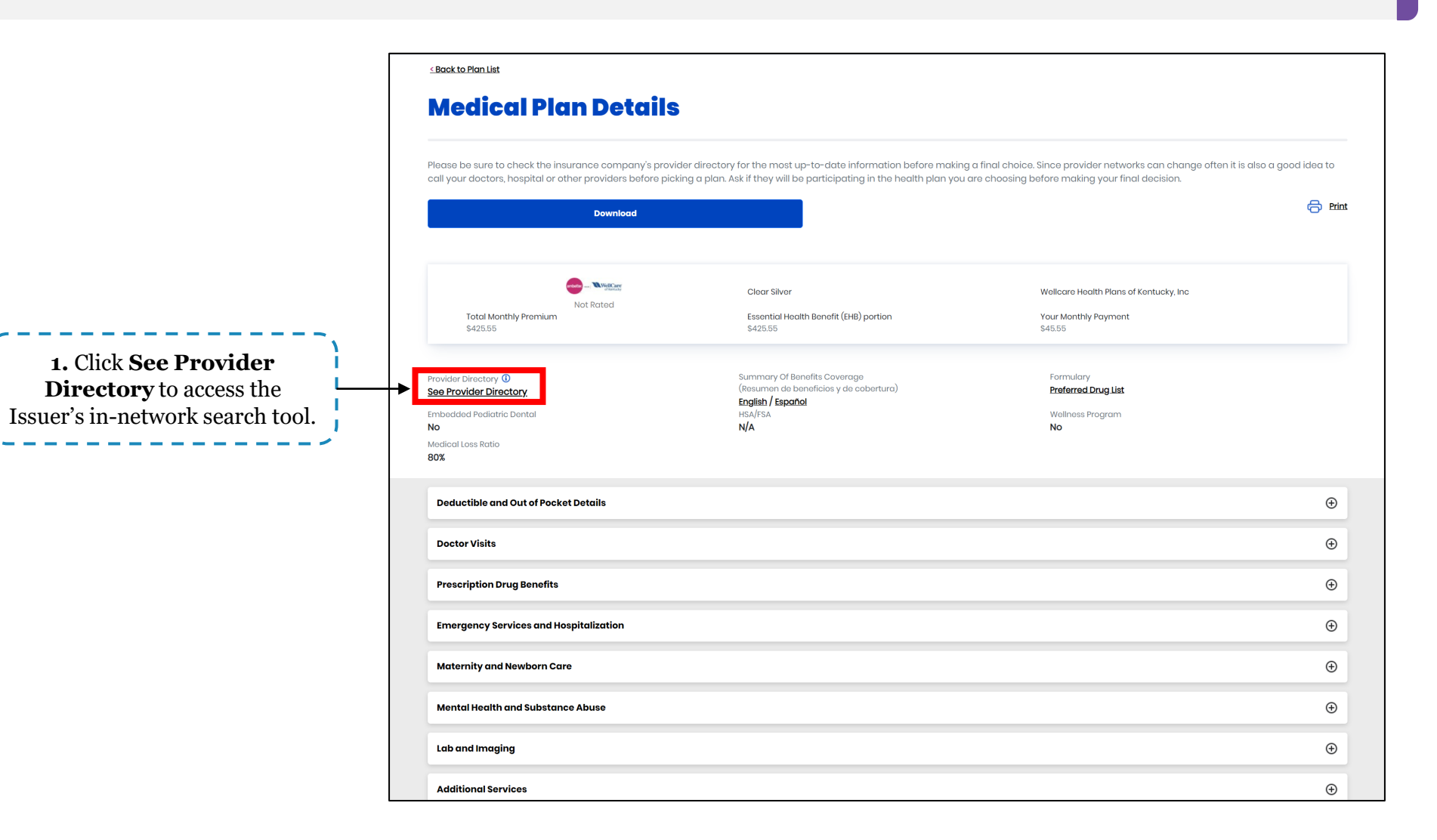

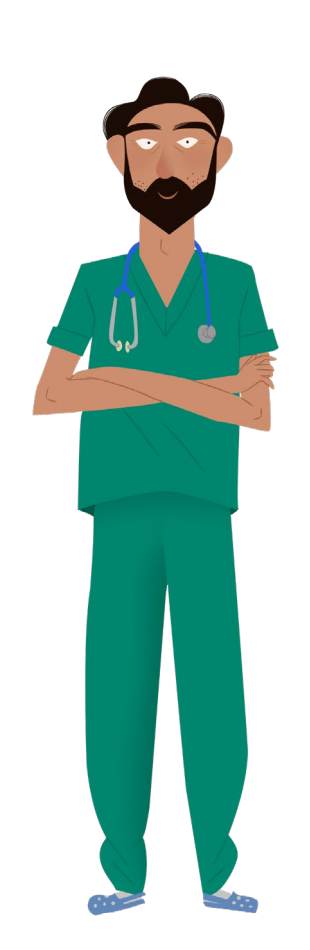

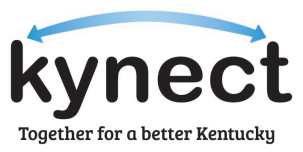

#### **Provider Directory**

The Provider Directory allows Residents to search for local, in-network healthcare services. Below are instructions for accessing the Provider Directory.

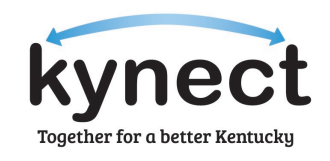

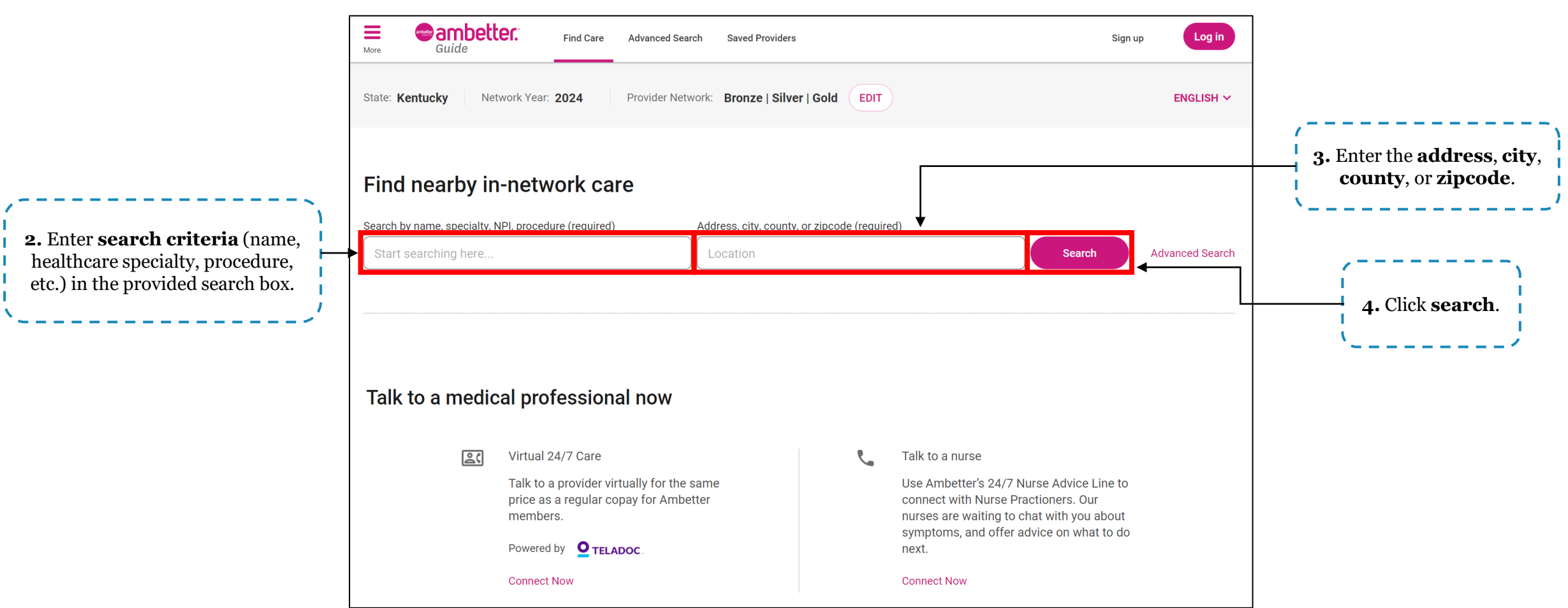

Please note: Each Issuer's Provider Directory may have different search criteria but will have similar functionality. Residents, Agents, and kynectors are also encouraged to call their Issuer and/or provider to check whether certain providers and/or doctors are covered.

#### **Medical Plan Details Screen: Summary of Benefits and Coverage**

Residents may refer to the Summary of Benefits and Coverage (SBC) to view a high-level overview of the share of costs for common covered healthcare services and other important information for each plan. Below are instructions for accessing a plan's SBC.

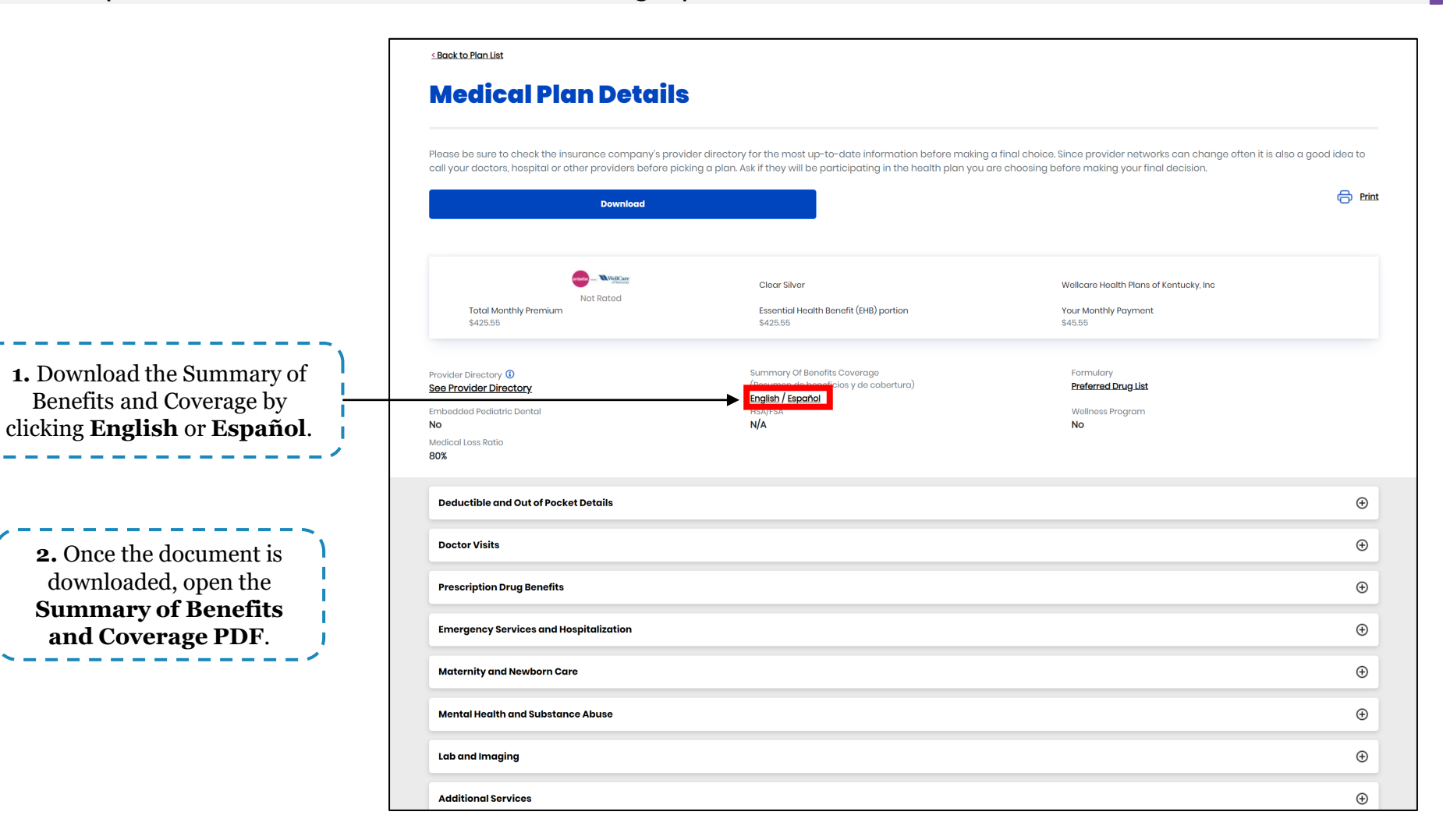

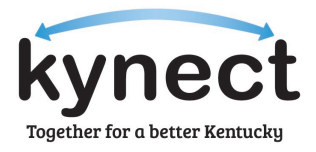

#### **Summary of Benefits and Coverage**

Residents may refer to the SBC to view a high-level overview of the share of costs for common covered healthcare services and other important information for each plan. Below are instructions for accessing a plan's SBC.

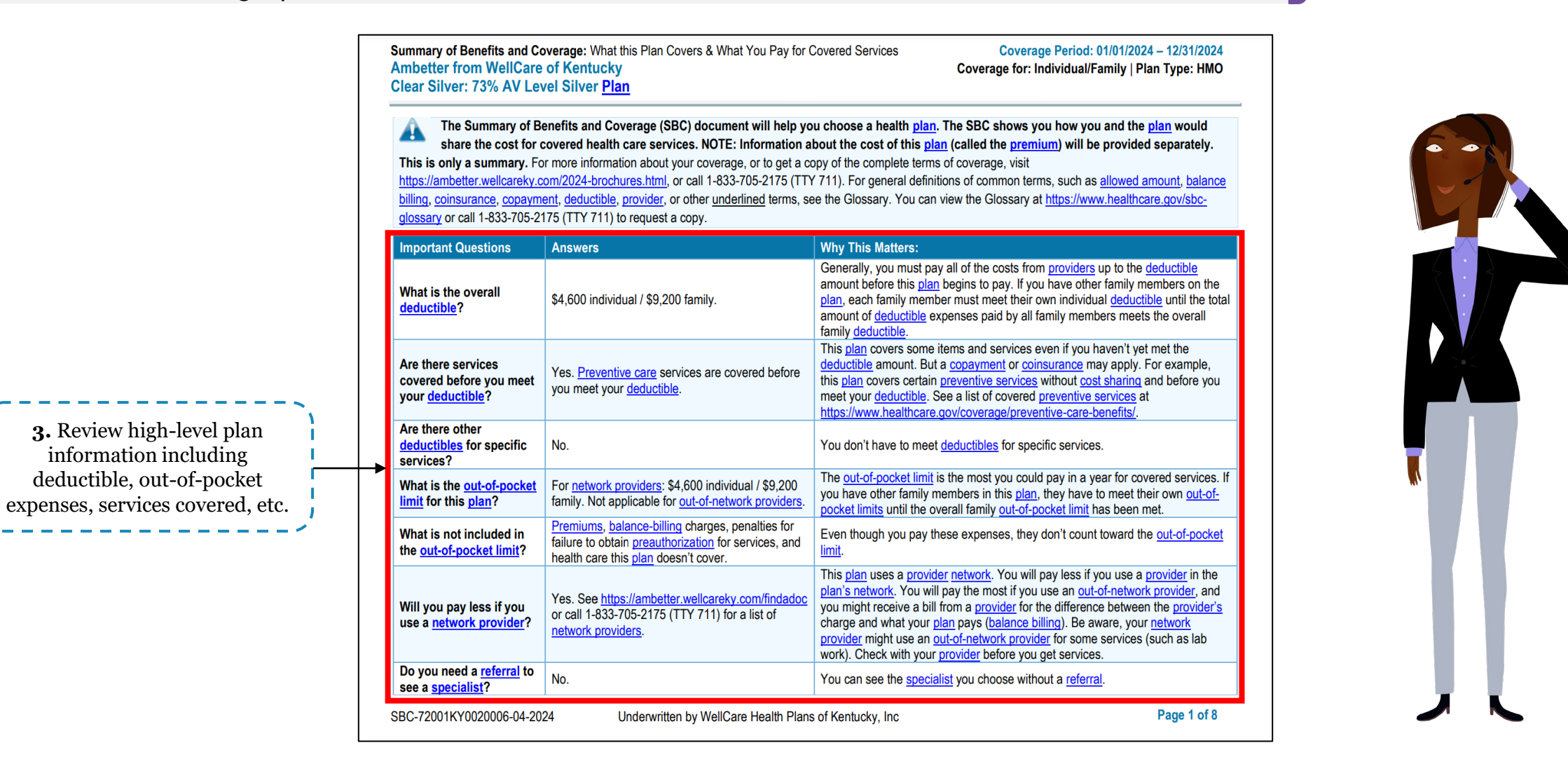

Together for a better Kentu

#### **Evidence of Coverage**

A

Residents may view the Evidence of Coverage (EOC) for a detailed listing of costs for covered healthcare services and other important information for each plan. Below are instructions to access a plan's EOC.

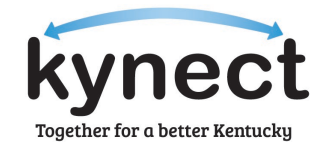

Summary of Benefits and Coverage: What this Plan Covers & What You Pay for Covered Services Coverage Period: 01/01/2024 - 12/31/2024 **Ambetter from WellCare of Kentucky** Coverage for: Individual/Family | Plan Type: HMO **Clear Silver: 73% AV Level Silver Plan** 

**1.** Click the **hyperlink** at the top of the SBC to navigate to the Issuer's EOC.

The Summary of Benefits and Coverage (SBC) document will help you choose a health plan. The SBC shows you how you and the plan would share the cost for covered health care services. NOTE: Information about the cost of this plan (called the premium) will be provided separately. This is only a summary. For more information about your coverage, or to get a copy of the complete terms of coverage, visit

tps://ambetter.wellcareky.com/2024-brochures.html or call 1-833-705-2175 (TTY 711). For general definitions of common terms, such as allowed amount, balance billing, coinsurance, copayment, deductible, provider, or other underlined terms, see the Glossary. You can view the Glossary at https://www.healthcare.gov/sbcglossary or call 1-833-705-2175 (TTY 711) to request a copy.

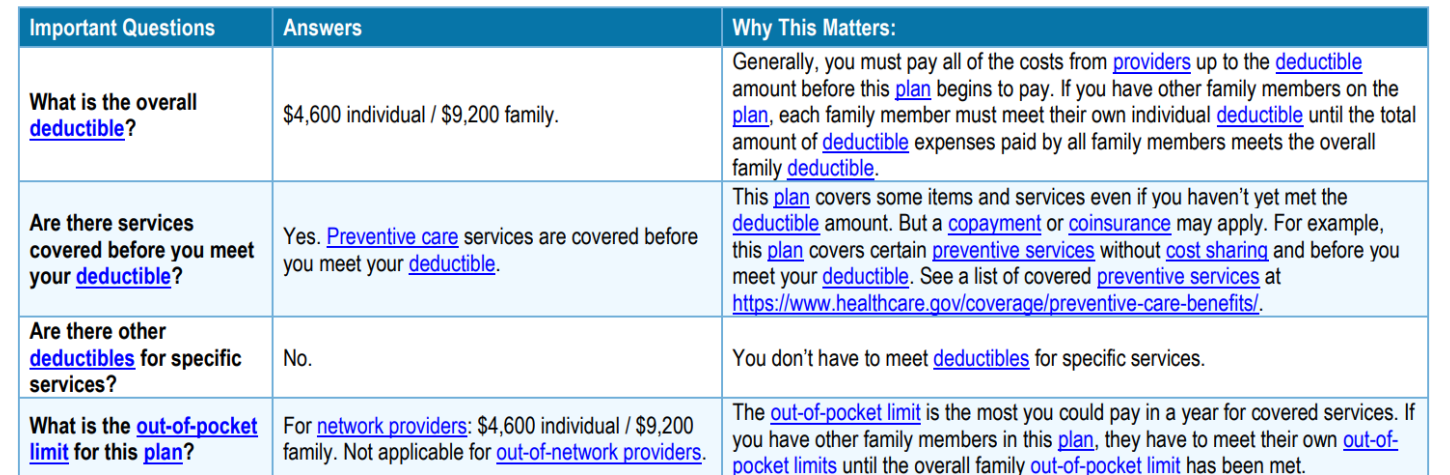

#### **Evidence of Coverage**

Residents may view the Evidence of Coverage (EOC) for a detailed listing of costs for covered healthcare services and other important information for each plan. Below are instructions to access a plan's EOC.

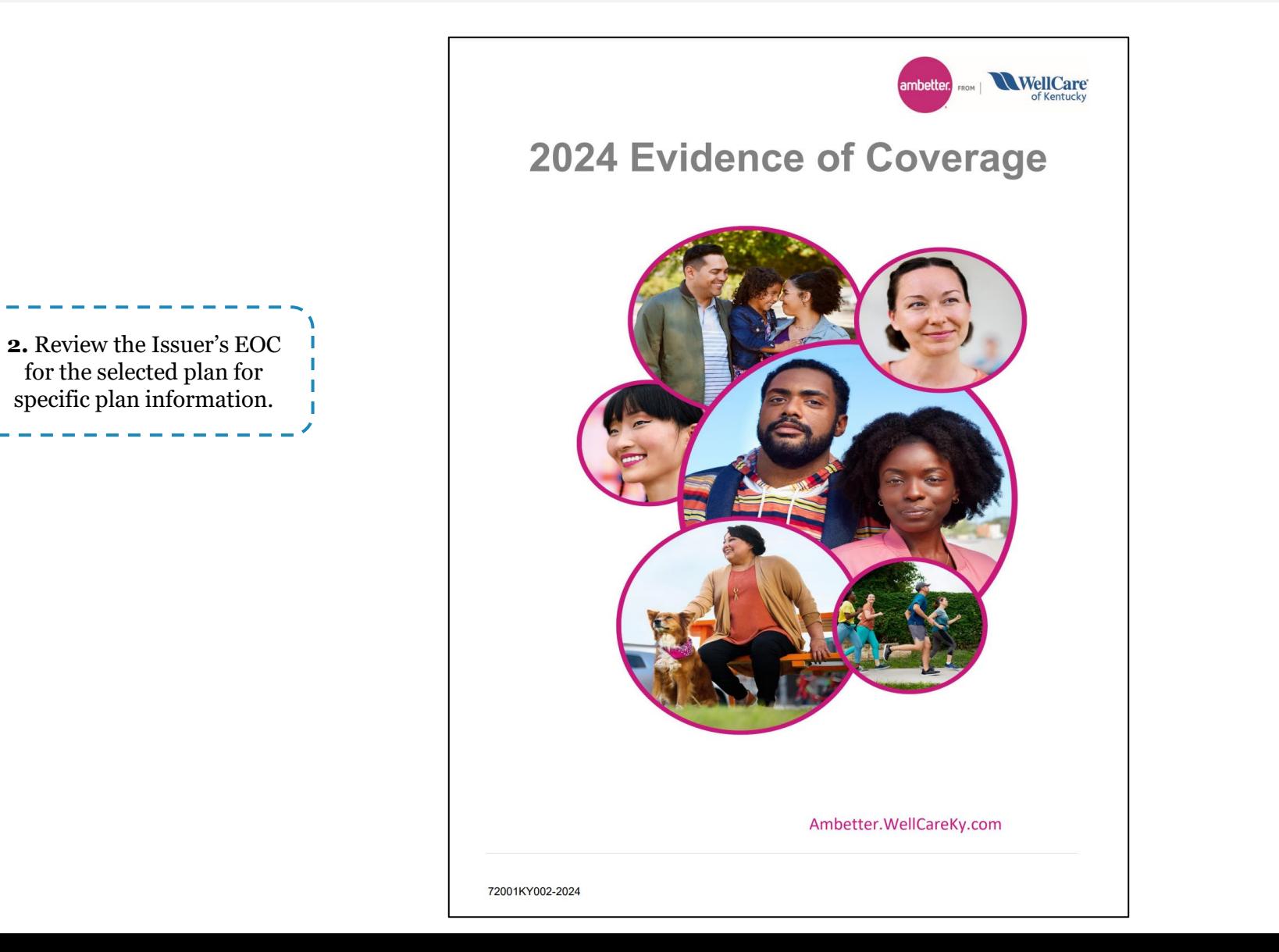

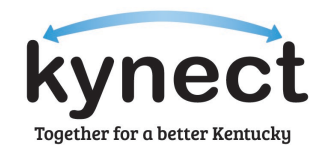

#### **Medical Plan Details Screen: Formulary**

Residents may use the formulary to view a list of preferred prescription drugs that are covered in each plan. Below are instructions to access a plan's formulary.

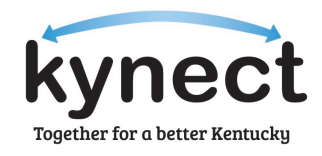

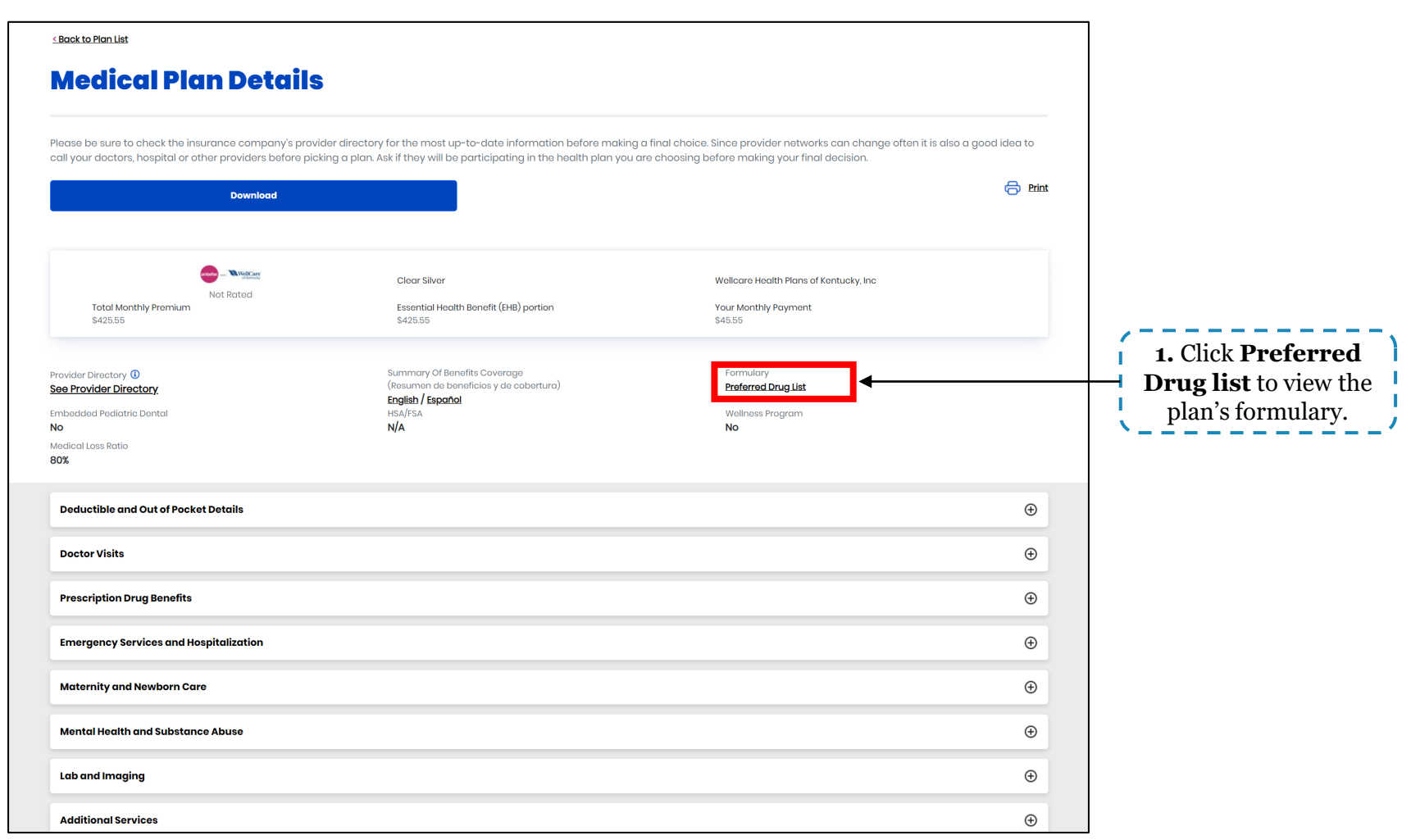

#### **Medical Plan Details Screen: Formulary**

Residents may use the formulary to view a list of preferred prescription drugs that are covered in each plan. Below are instructions to access a plan's formulary.

\*LAXATIVES\*

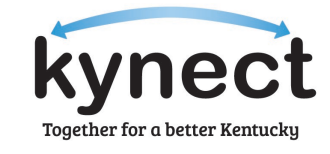

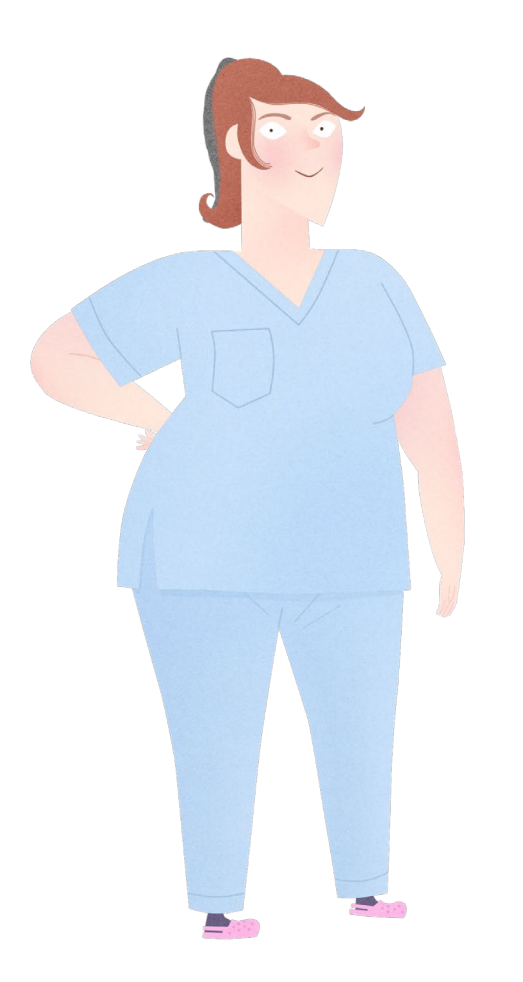

#### 2024 Kentucky Select Drug List **Table of Contents** \*ADHD/ANTI-NARCOLEPSY/ANTI-OBESITY/ANOREXIANTS\* \*ALLERGENIC EXTRACTS/BIOLOGICALS MISC\* \*ALTERNATIVE MEDICINES\*. \*AMINOGLYCOSIDES\* \*ANALGESICS - ANTI-INFLAMMATORY\* \*ANALGESICS - NONNARCOTIC\* \*ANALGESICS - OPIOID\* \*ANDROGENS-ANABOLIC\* \*ANORECTAL AND RELATED PRODUCTS\* 15 \*ANTHELMINTICS\* 15 \*ANTIANGINAL AGENTS\* 15 \*ANTIANXIETY AGENTS\* 15 \*ANTIARRHYTHMICS\*.  $16$ \*ANTIASTHMATIC AND BRONCHODILATOR AGENTS\* 16 \*ANTICOAGULANTS\* 17 \*ANTICONVULSANTS\* 18 \*ANTIDEPRESSANTS\*  $19$ \*ANTIDIABETICS\*.  $21$ \*ANTIDIARRHEAL/PROBIOTIC AGENTS\* 25 \*ANTIDOTES AND SPECIFIC ANTAGONISTS\* 25 \*ANTIEMETICS\* .25 \*ANTIFUNGALS\* 25 \*ANTIHISTAMINES\* 26 \*ANTIHYPERLIPIDEMICS\* 26 \*ANTIHYPERTENSIVES\* 27 \*ANTI-INFECTIVE AGENTS - MISC."  $30<sub>o</sub>$ \*ANTIMALARIALS\*. 30 \*ANTIMYASTHENIC/CHOLINERGIC AGENTS\*  $.31$ \*ANTIMYCOBACTERIAL AGENTS\*  $31$ \*ANTINEOPLASTICS AND ADJUNCTIVE THERAPIES\*  $31$ \*ANTIPARKINSON AND RELATED THERAPY AGENTS\* 33 \*ANTIPSYCHOTICS/ANTIMANIC AGENTS\* .34 \*ANTIVIRALS\*. 35 \*BETA BLOCKERS\* 38 \*CALCIUM CHANNEL BLOCKERS\* 38 \*CARDIOTONICS\*  $40$ \*CARDIOVASCULAR AGENTS - MISC.  $40$ \*CEPHALOSPORINS\* .40 \*CONTRACEPTIVES\* 41 \*CORTICOSTEROIDS\* 45 \*COUGH/COLD/ALLERGY\* 45 \*DERMATOLOGICALS\*  $46$ \*DIAGNOSTIC PRODUCTS\*  $.51$ \*DIETARY PRODUCTS/DIETARY MANAGEMENT PRODUCTS\* 52 \*DIGESTIVE AIDS\* 54 \*DIURETICS\*. 54 \*ENDOCRINE AND METABOLIC AGENTS - MISC.\* 55 \*ESTROGENS\*. 56 \*FLUOROQUINOLONES\*. 57 \*GASTROINTESTINAL AGENTS - MISC.\* 57 \*GENITOURINARY AGENTS - MISCELLANEOUS\* 58 \*GOUT AGENTS\* 58 \*HEMATOLOGICAL AGENTS - MISC.\* 58 \*HEMATOPOIETIC AGENTS\* 59 \*HEMOSTATICS\* 60 \*HYPNOTICS/SEDATIVES/SLEEP DISORDER AGENTS\* 60

5

60

#### **2.** Review the formulary for a list of covered drugs in the selected plan.

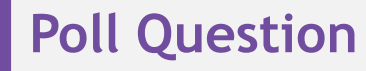

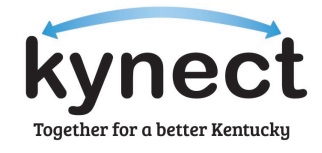

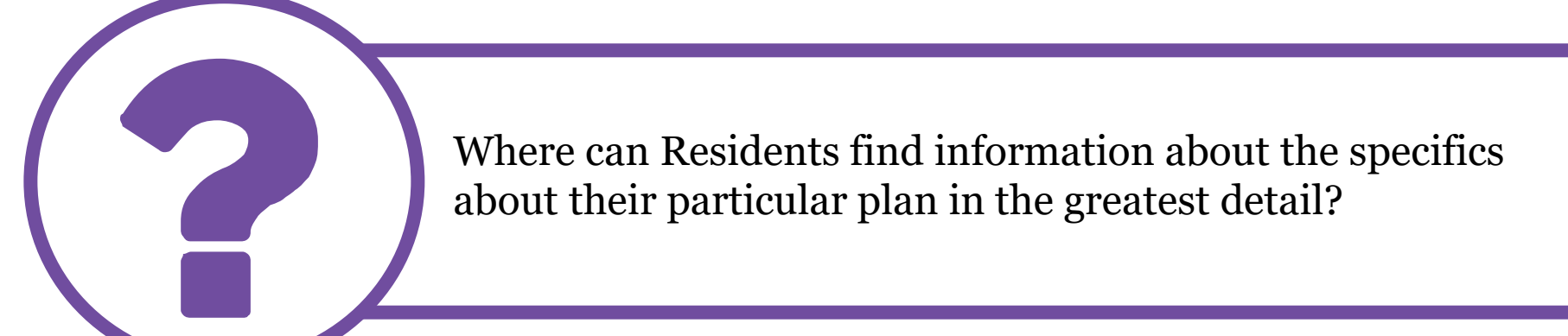

**Answer using the Polls box!**

### **Exceptional Special Enrollment**

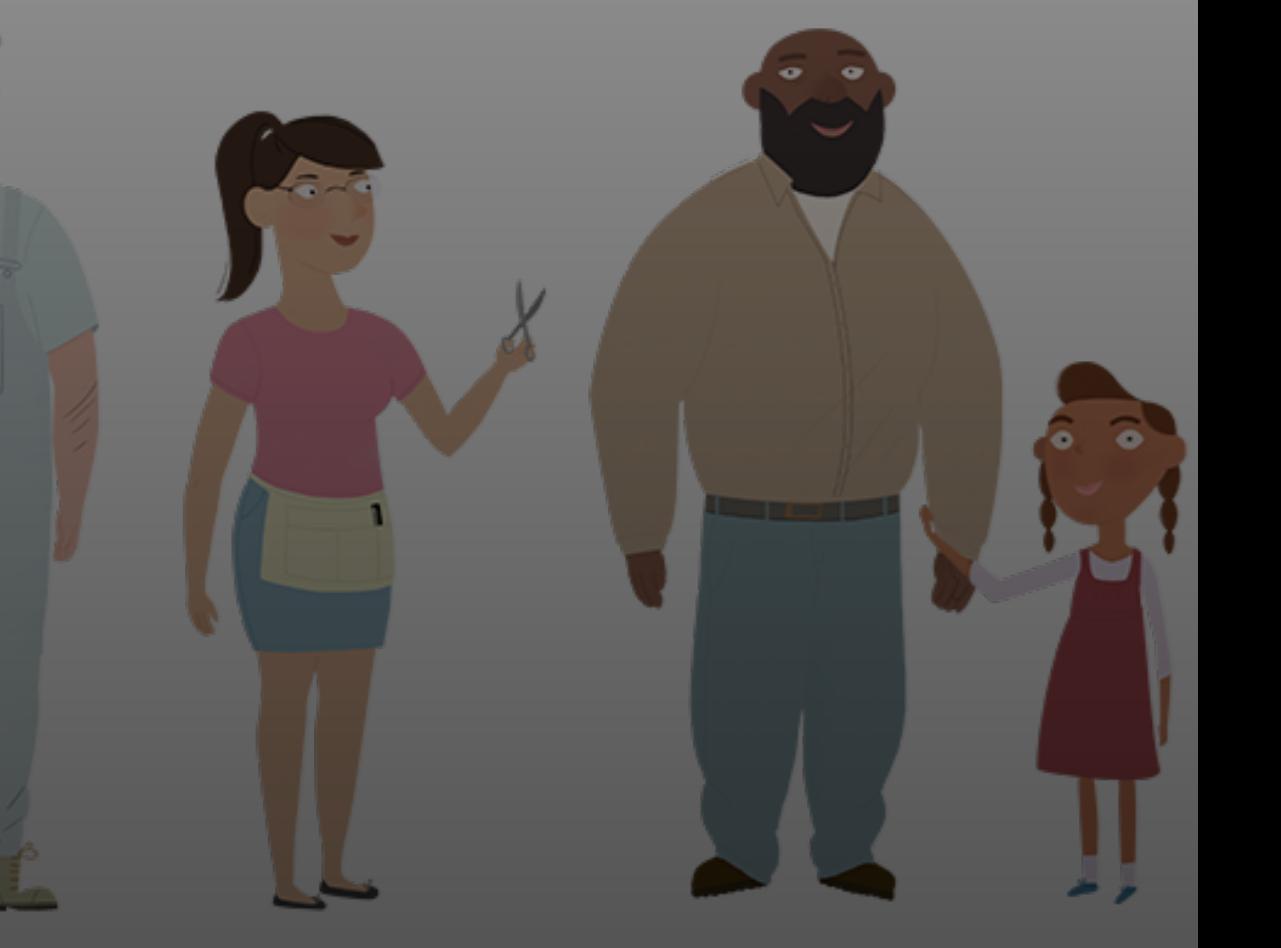

#### **Exceptional Special Enrollment Circumstances**

Exceptional Special Enrollment (ESE) is reserved for Residents who experience circumstances other than a traditional qualifying event that prevented them from enrolling in coverage during an enrollment period. Below is a list of circumstances that qualify a Resident for ESE.

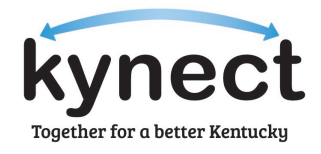

#### Qualifying ESE Circumstances

Being incapacitated

Being affected by a natural disaster

Experiencing domestic abuse/violence

Experiencing spousal abandonment

Having experienced technical or system issues that prevented enrollment

#### **Requesting Exceptional Special Enrollment**

ESE is reserved for Residents who experiences circumstances other than a traditional qualifying event that prevented them from enrolling in coverage during an enrollment period. Below provides pathways to request ESE.

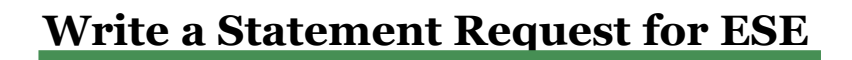

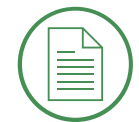

Residents, or Agents and kynectors on a Resident's behalf can apply for ESE by writing a statement that includes the following information:

- First and last names of those who wish to enroll
- Case number (if known)
- Agent or kynector name (if known)
- Reason(s) for requesting ESE
- Details of desired plan and start date
- Contact information for follow-up purposes

#### **Submit Statement Request**

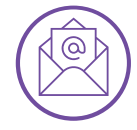

Statements for ESE can be submitted through two different avenues.

- 1. Residents, or Agents and kynectors on their behalf can apply for ESE by submitting a statement to kynectESE@ky.gov.
- 2. Residents may submit an ESE request by standard mail to:
- 
- Attn: ESE Division of Kentucky Health Benefit Exchange
- 275 East Main Street 4WE
- Frankfort, KY 40621

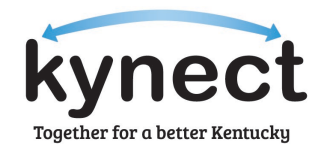

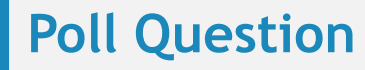

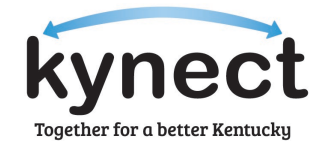

Which of the following is not required information to include in the written statement when requesting ESE?

**Answer using the Polls box!**

kynect SHOP is an easy way for employers to work with kynect SHOP-registered Agents to provide their employees insurance plans.

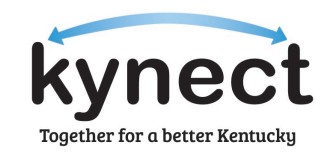

SHOP makes it easy for small business owners employing 50 or less Individuals to provide employee health insurance. Employers have the flexibility to decide plans, dates, and more. Eligibility can be verified through a quick four (4) question application through kynect. Then, they can enroll directly with an Issuer of their choice. A kynect SHOP-registered Agent can also help.

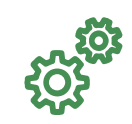

**SHOP Eligibility**

To be eligible for a kynect SHOP plan, an employer must:

- Have 50 or less employees.
- Offer coverage to all full-time (30+) hours weekly) employees.
- Have a business or primary worksite in Kentucky.
- Have a minimum of 50% of employees sign up for coverage at close of Open Enrollment.

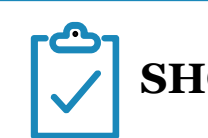

### **SHOP Enrollment**

There are two (2) option for enrolling in kynect SHOP coverage.

- Contact the Issuer to enroll directly.
- Contact a kynect SHOP-registered Agent of your choice.

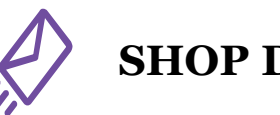

**SHOP Decision**

If an employer receives a decision from kynect SHOP that they disagree with, they can request an appeal.

- An appeal can be made by sending an email to [kynect.SHOP@ky.gov.](mailto:kynect.SHOP@ky.gov)
- Employers have 90 days from the date of the decision to request an appeal.

Eligibility for SHOP can be determined through the SHOP tab on the kynect health coverage page. Below are instructions for determining SHOP eligibility.

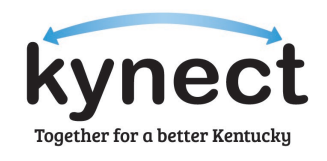

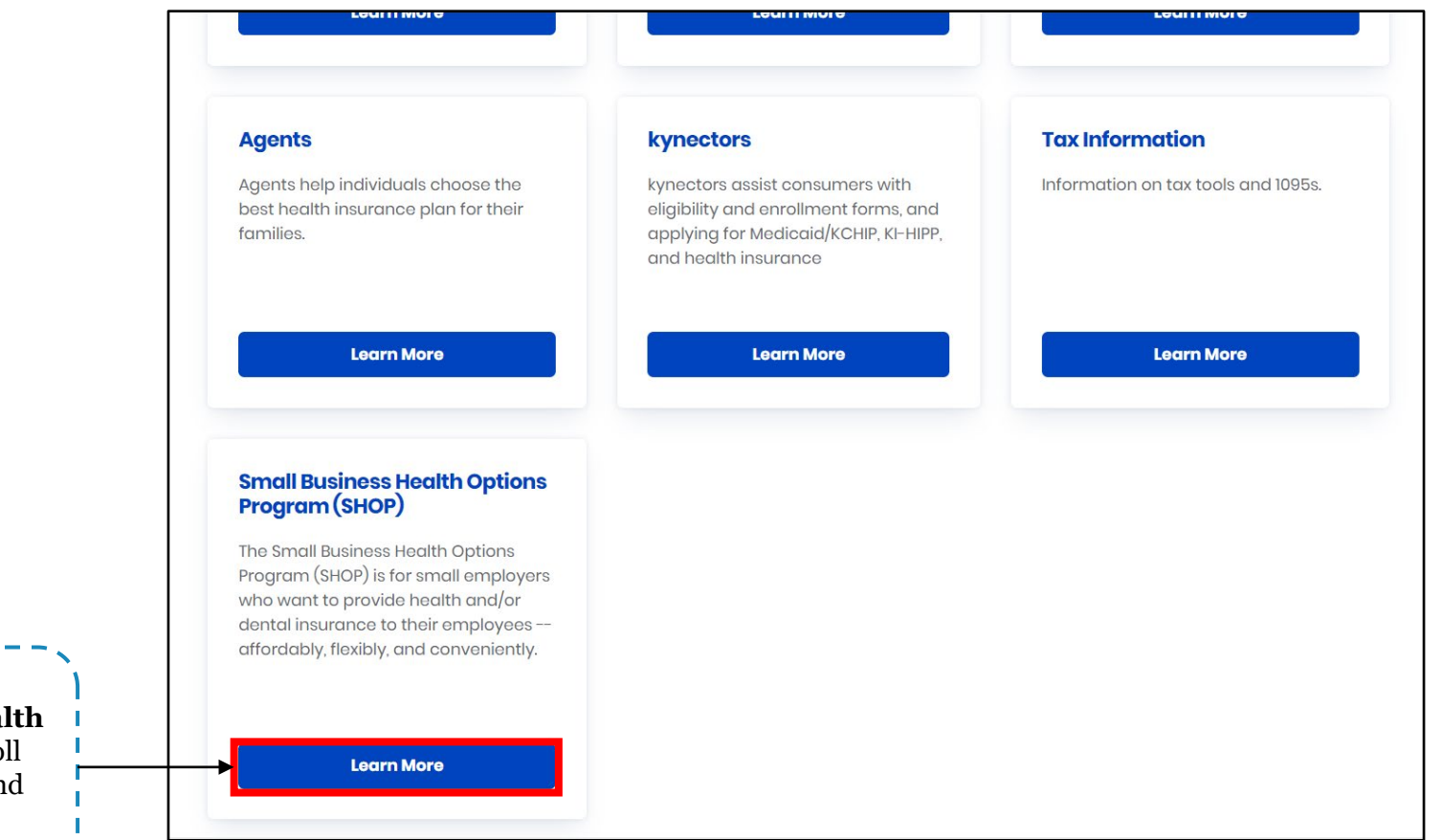

**1**. Navigate to the **kynect heal coverage** webpage and scrol down to the *SHOP* section and click **Learn More.**

**Are Eligible.**

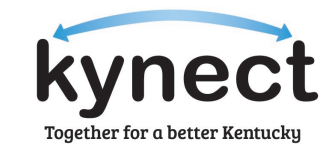

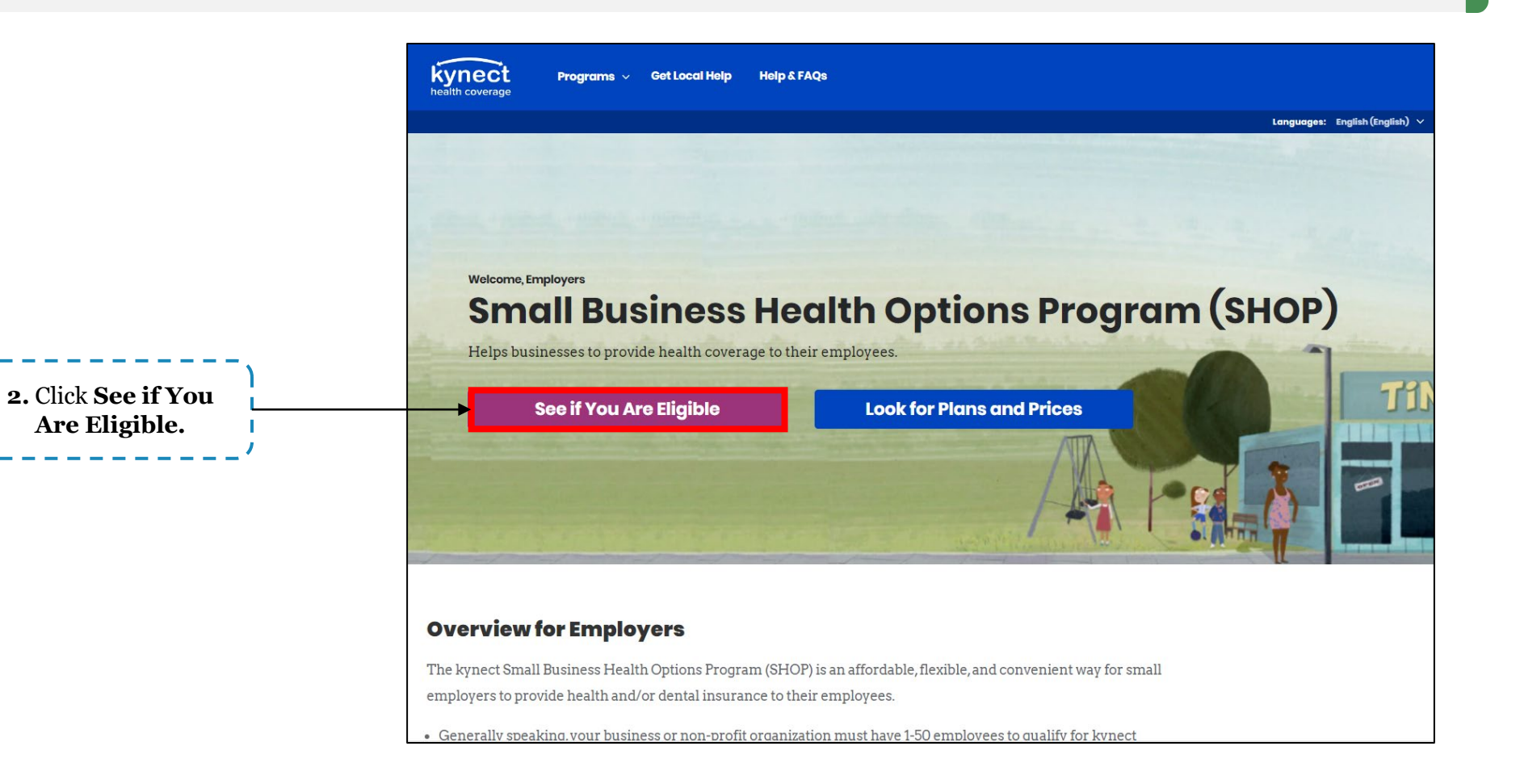

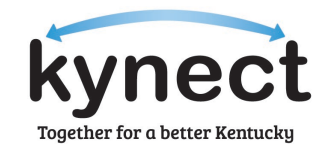

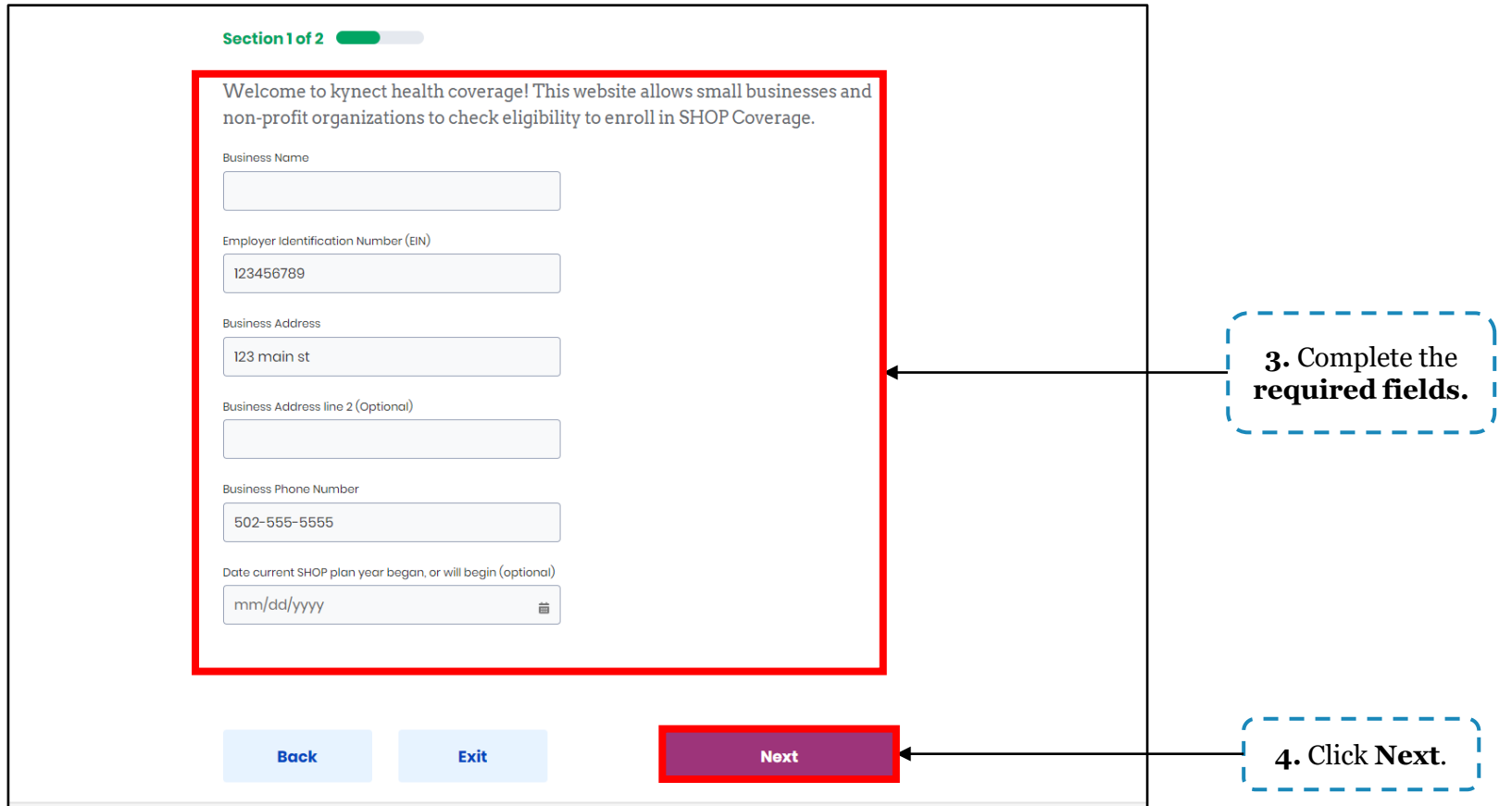

Eligibility for SHOP can be determined through the SHOP tab on the kynect health coverage page. Below are instructions for determining SHOP eligibility.

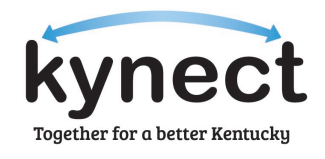

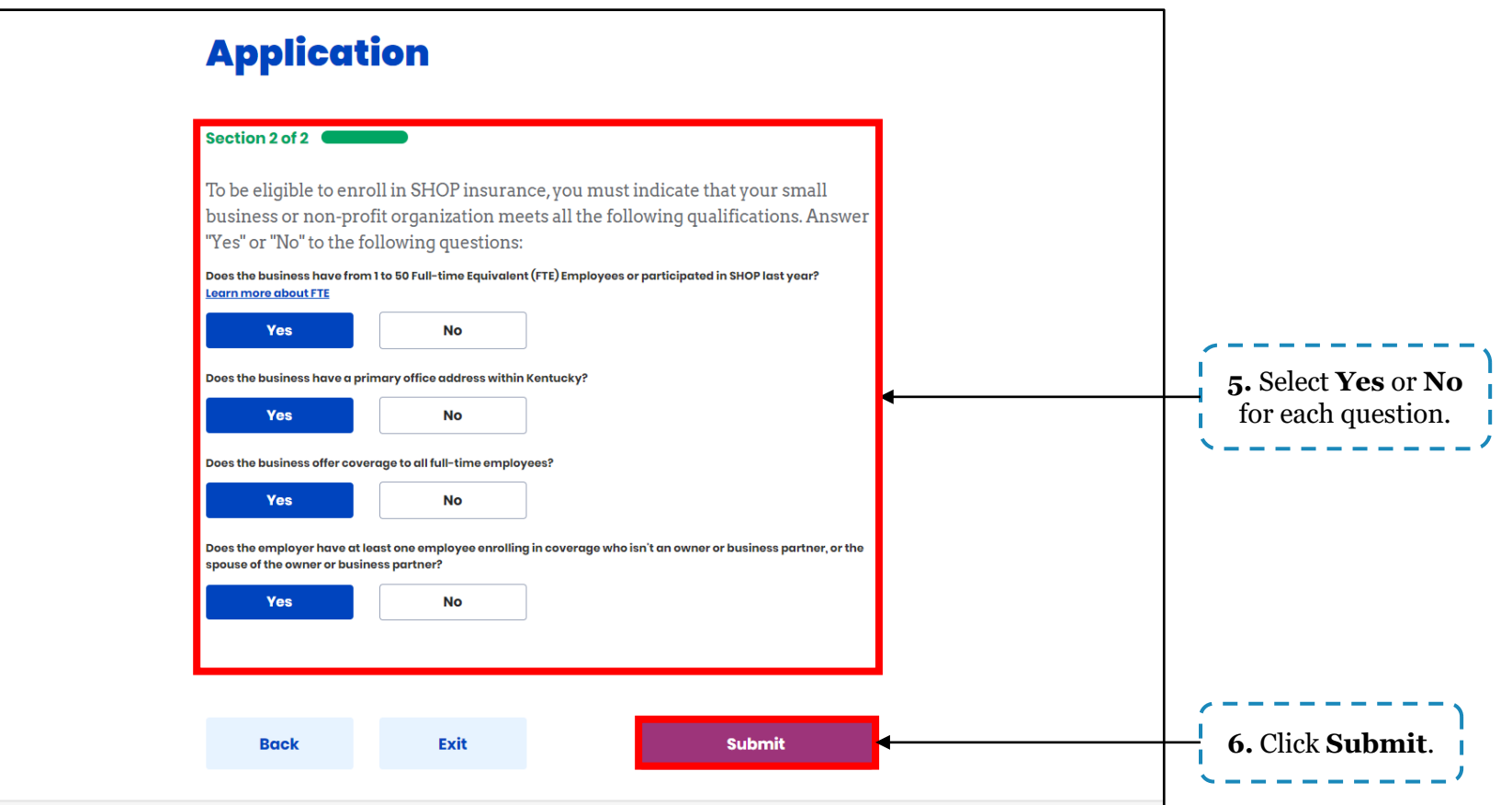

**Please note:** Businesses must answer **Yes** to each question to be eligible for SHOP coverage.

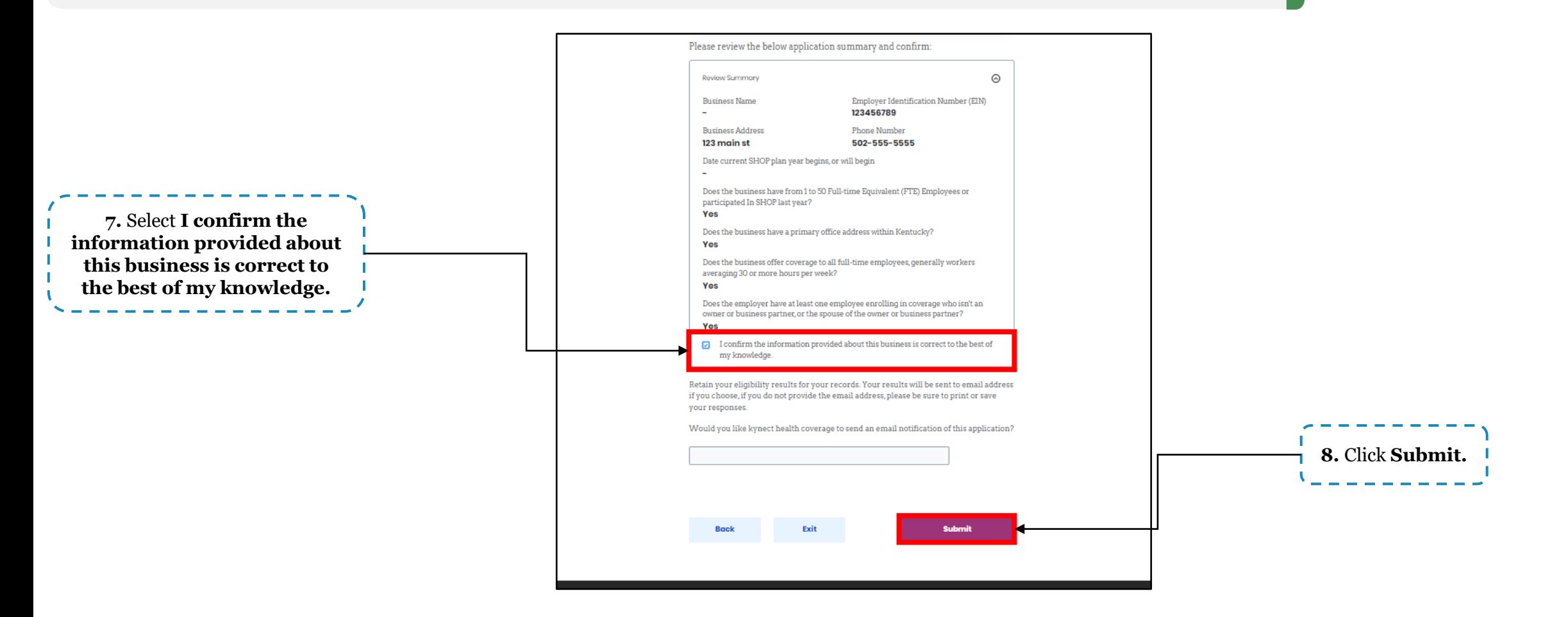

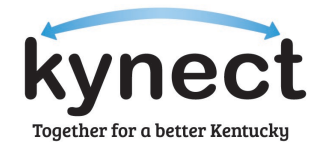

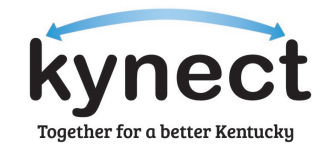

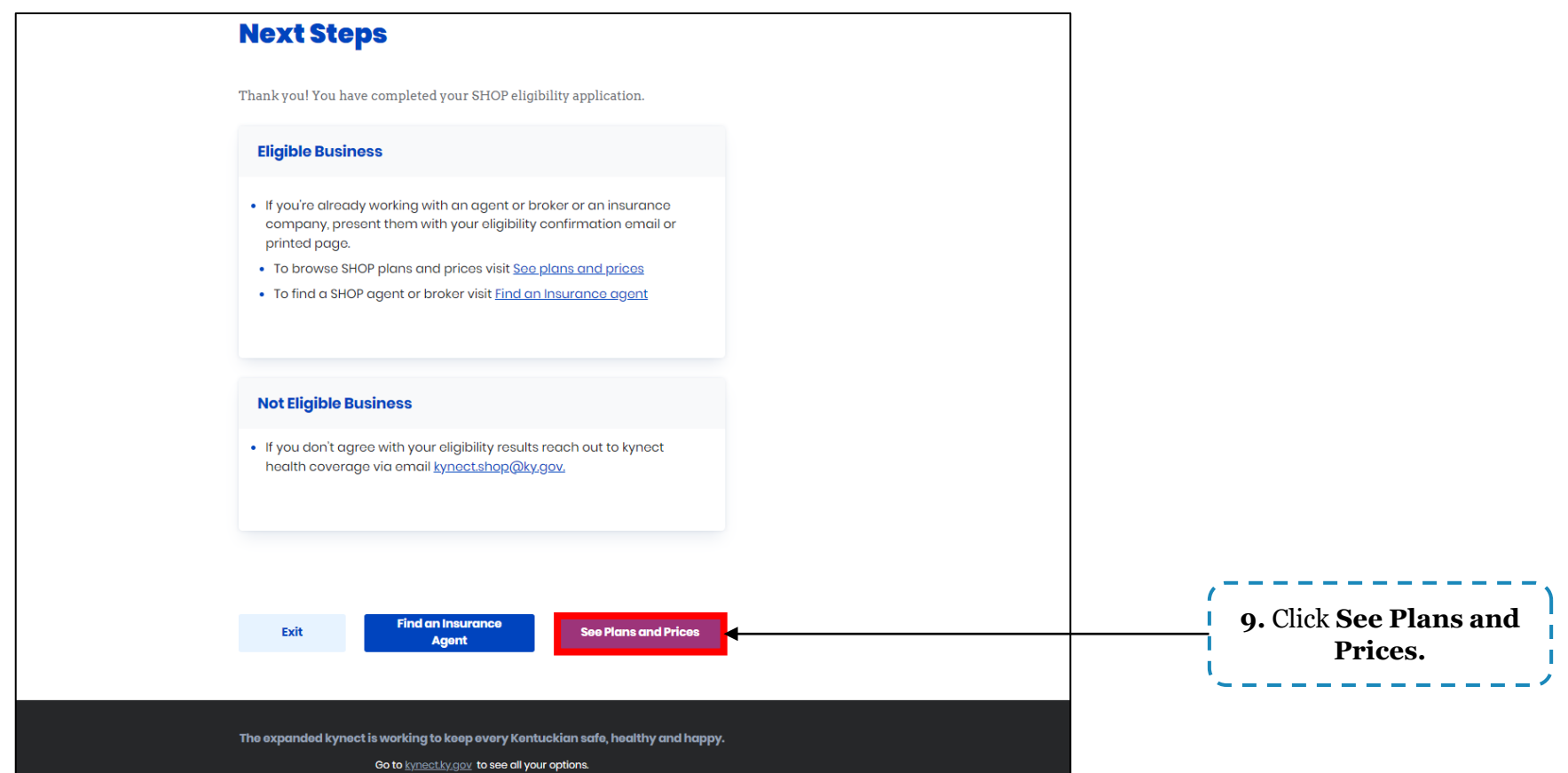

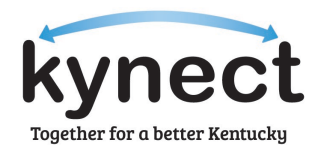

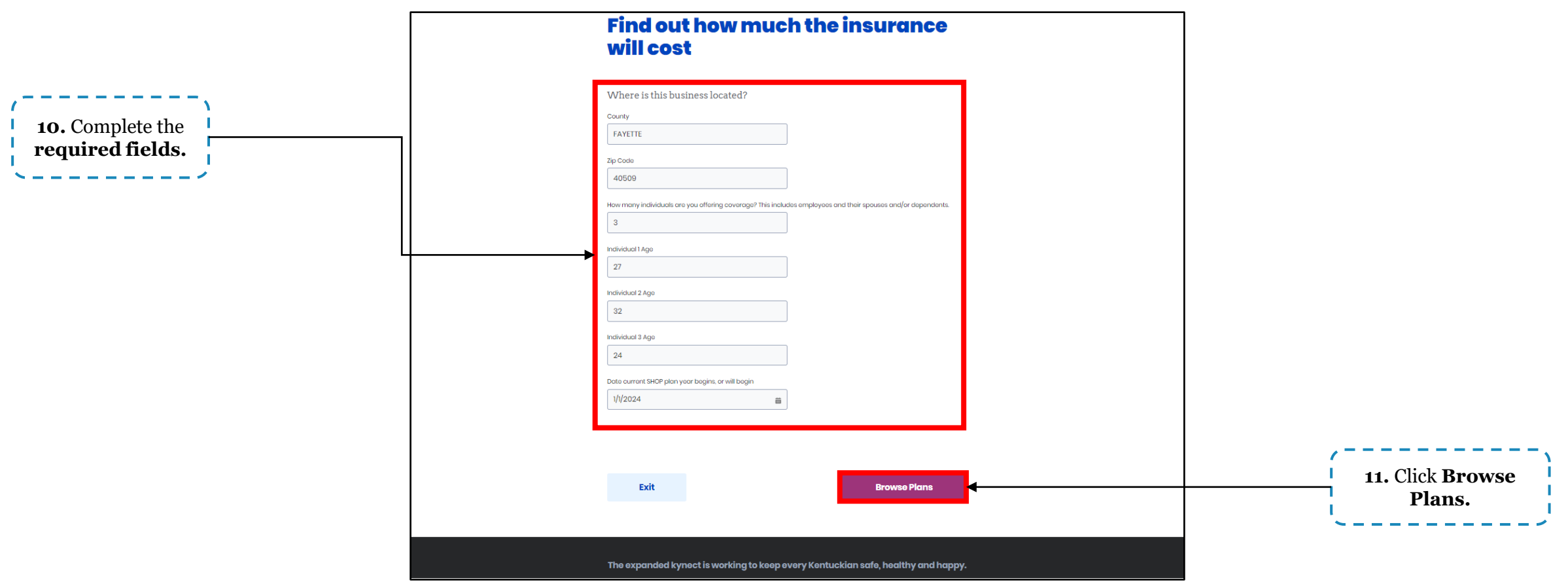

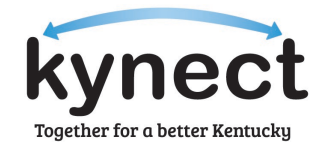

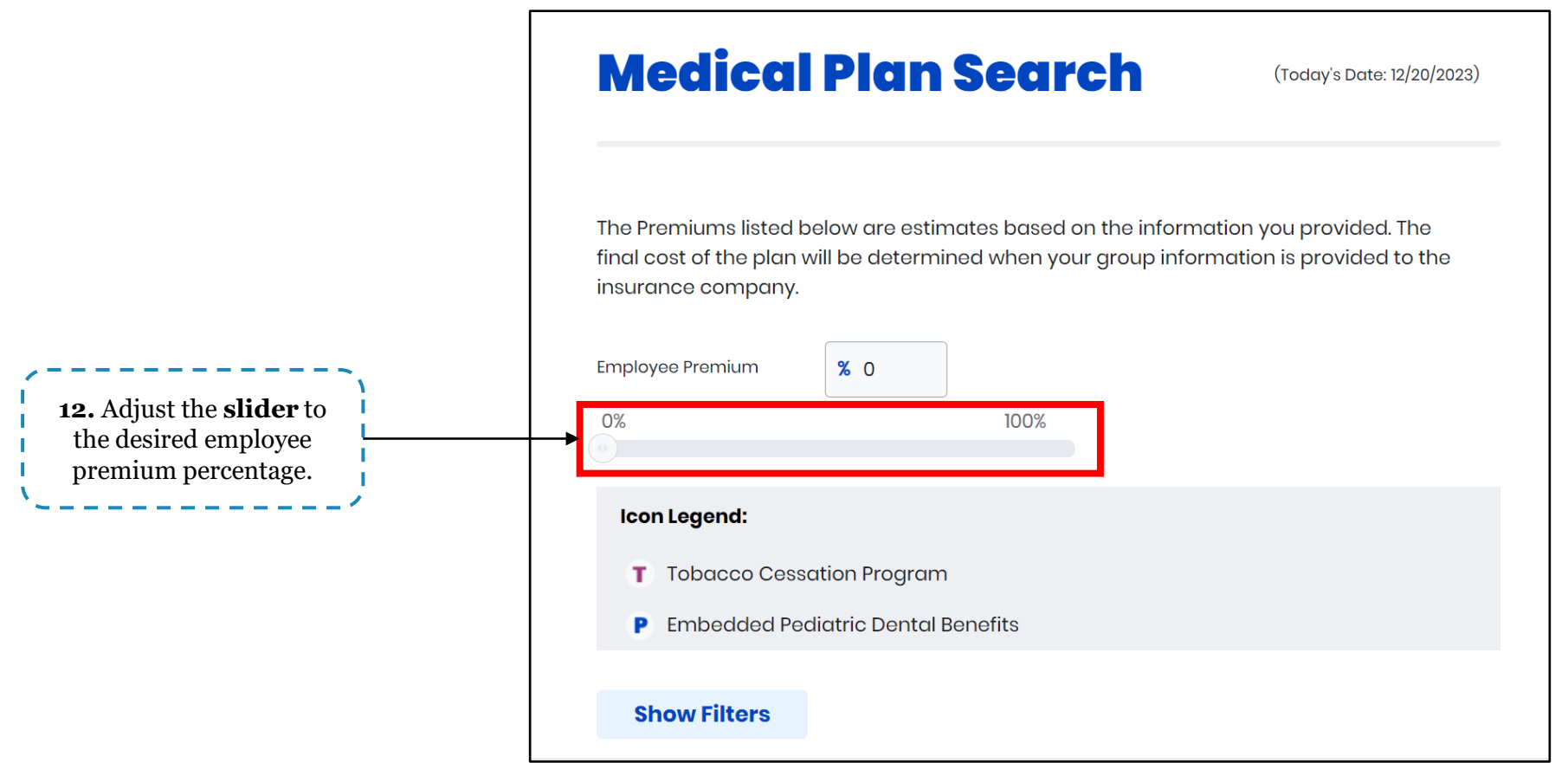

Eligibility for SHOP can be determined through the SHOP tab on the kynect health coverage page. Below are instructions for determining SHOP eligibility.

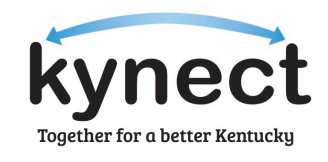

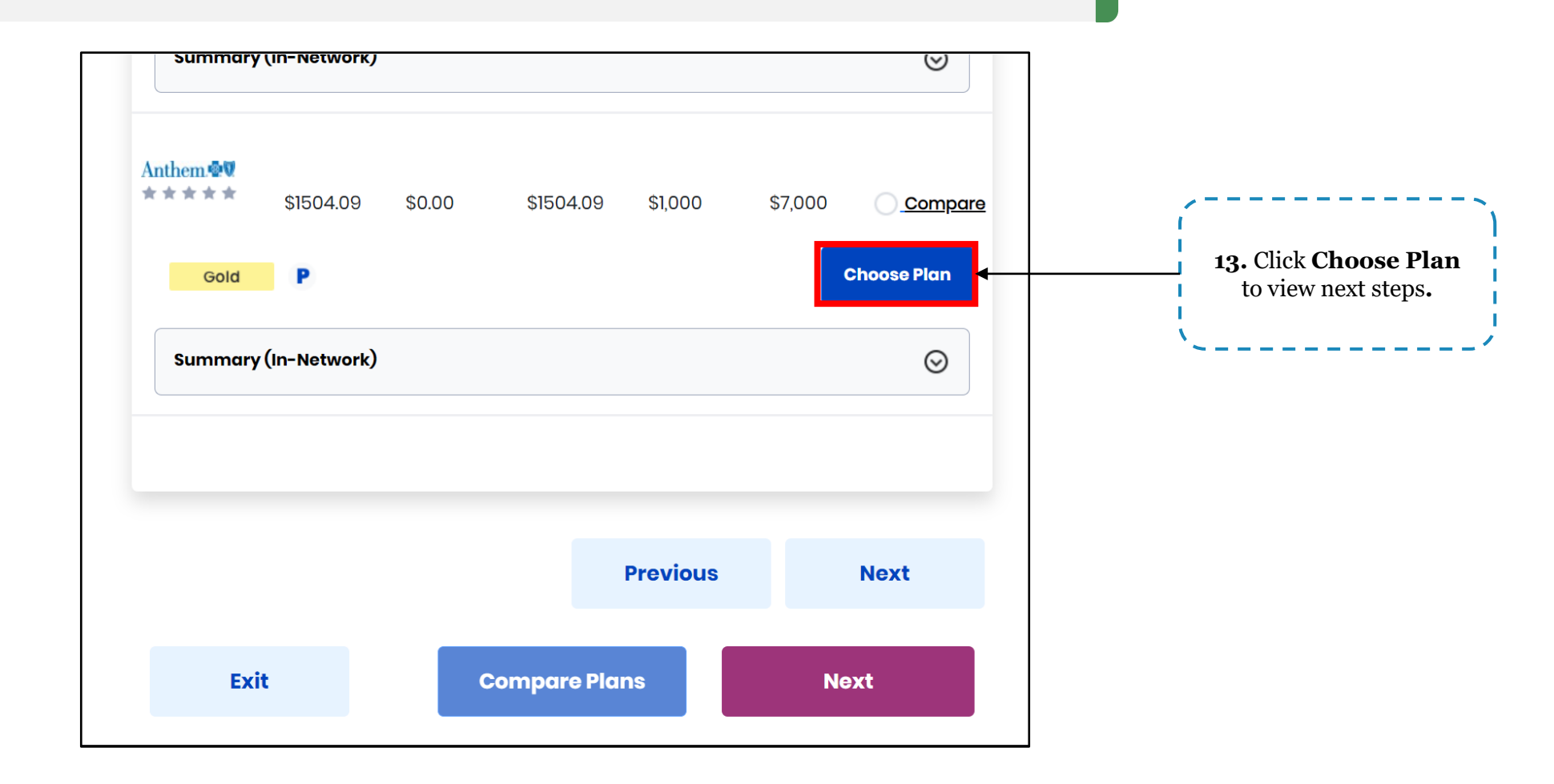

**Please note:** Use the Compare Plans Tool to see a side-by-side comparison of the plans the user wishes to view.

Eligibility for SHOP can be determined through the SHOP tab on the kynect health coverage page. Below are instructions for determining SHOP eligibility.

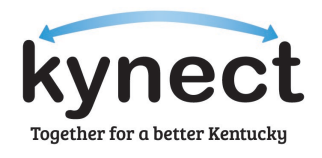

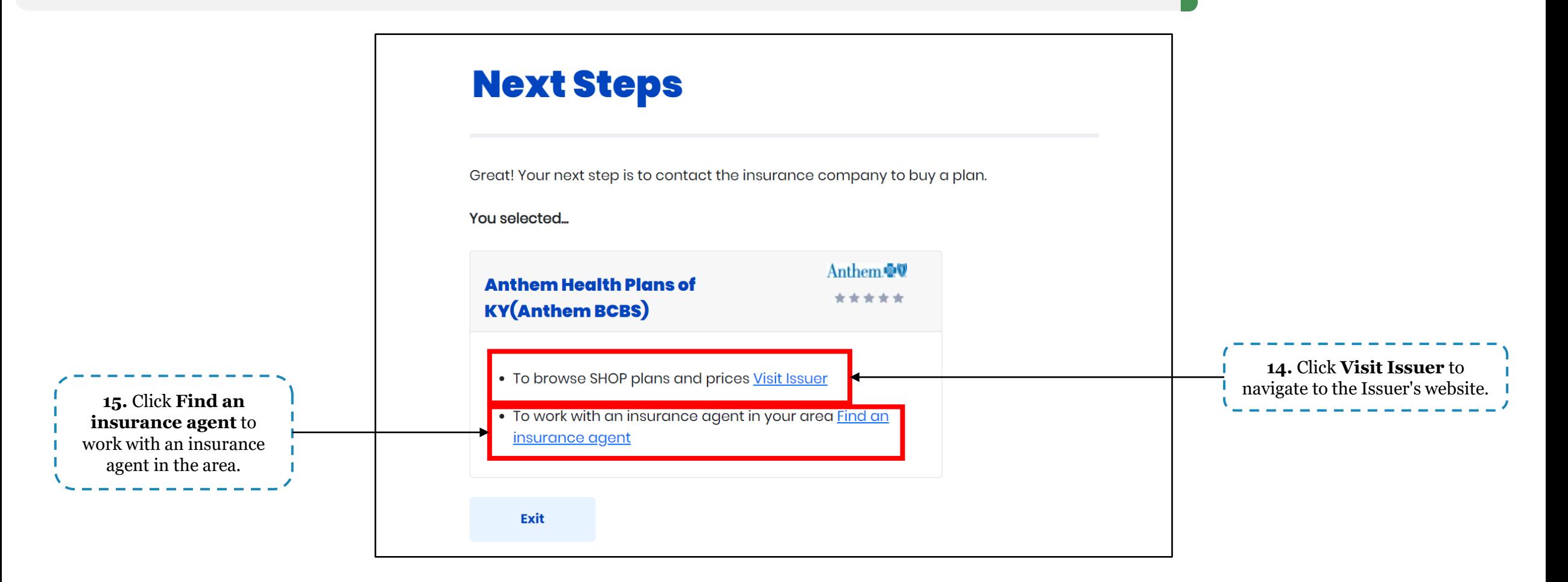

**Please note:** To enroll in a SHOP plan, Employers must contact the Issuer or an Insurance Agent.

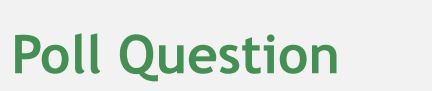

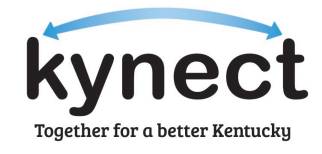

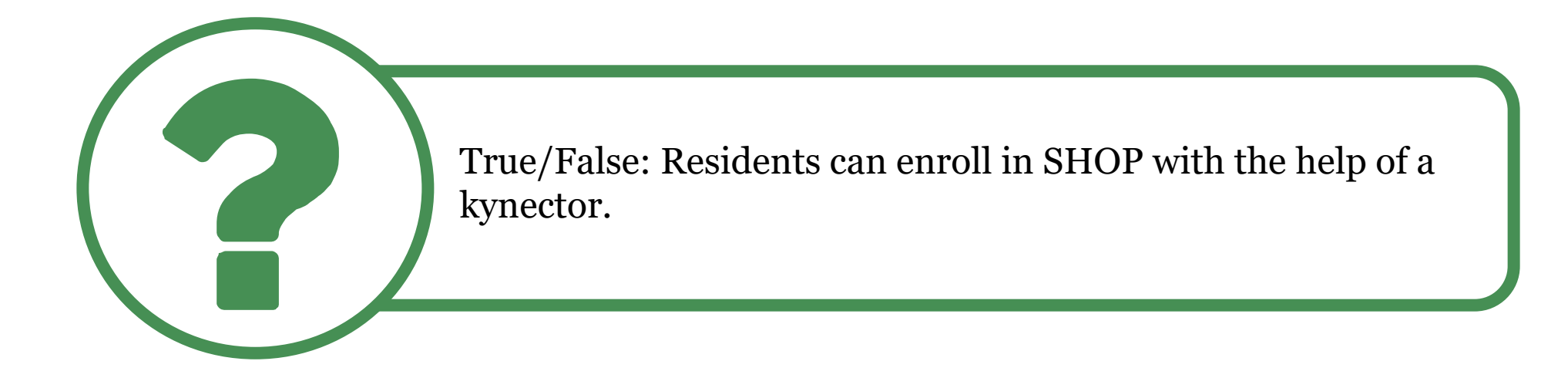

**Answer using the Polls box!**

 $\mathbf{A}$ 

Together for a better Kentucky

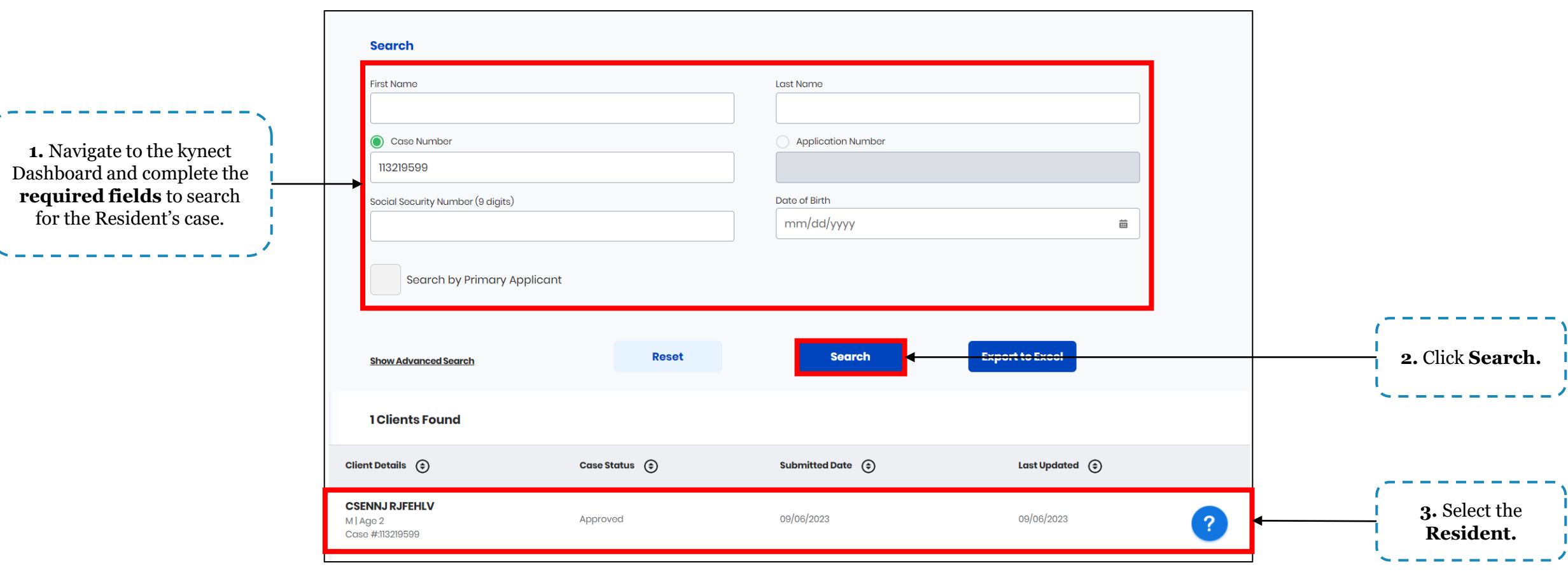

**Change.**

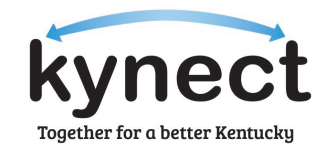

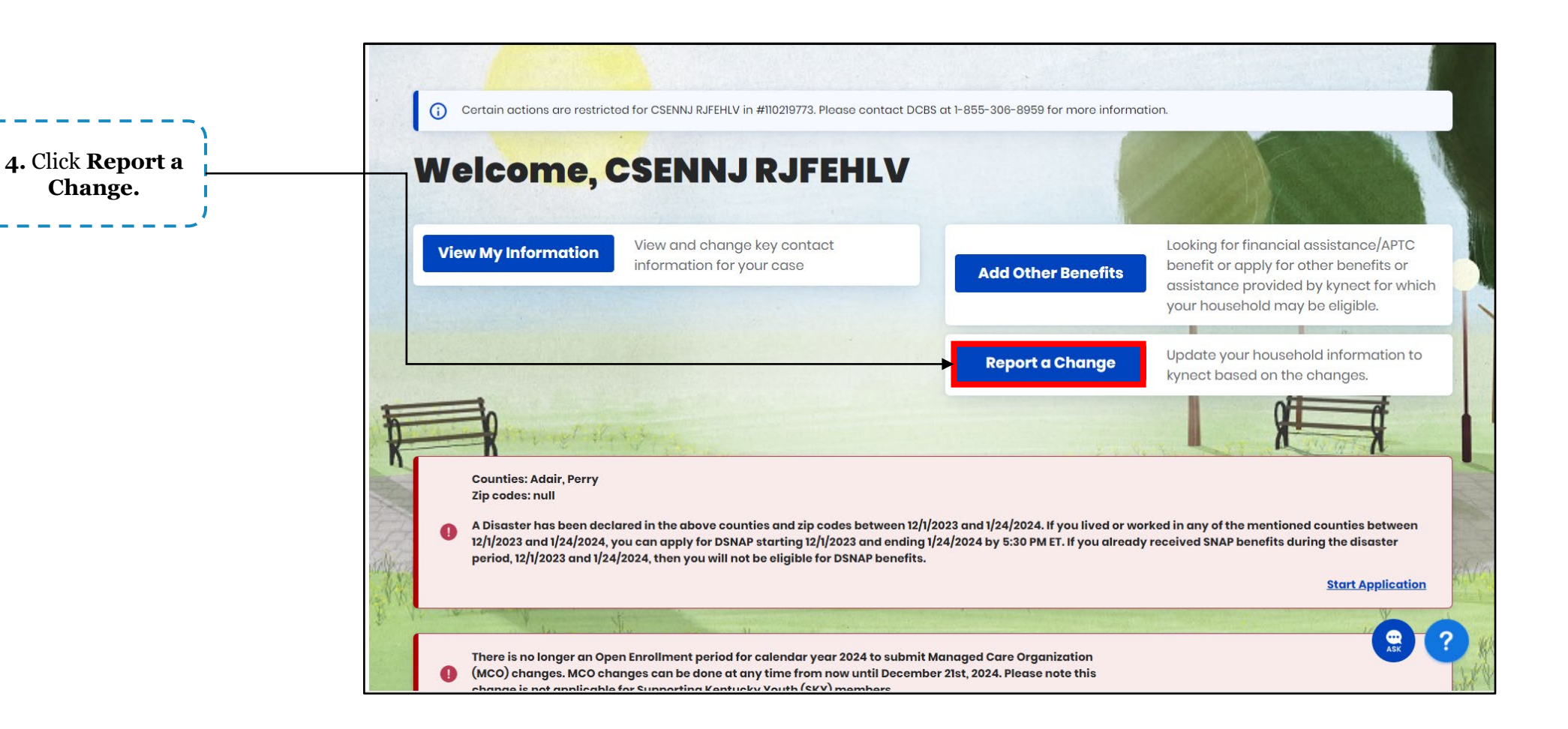

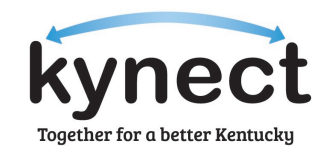

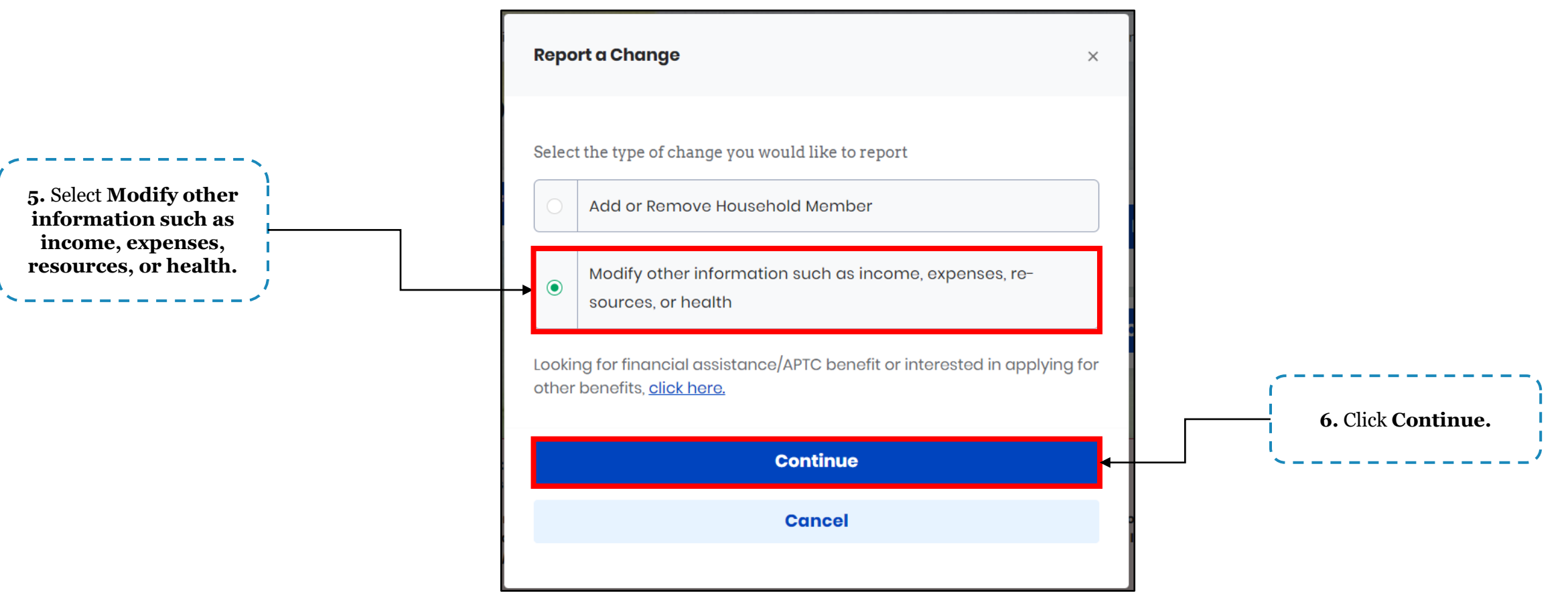

Agents and kynectors can add, remove and change a Resident's income on kynect using Report a Change. Below are instructions for updating income.

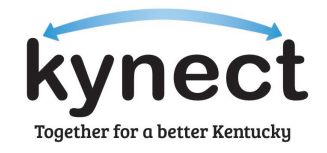

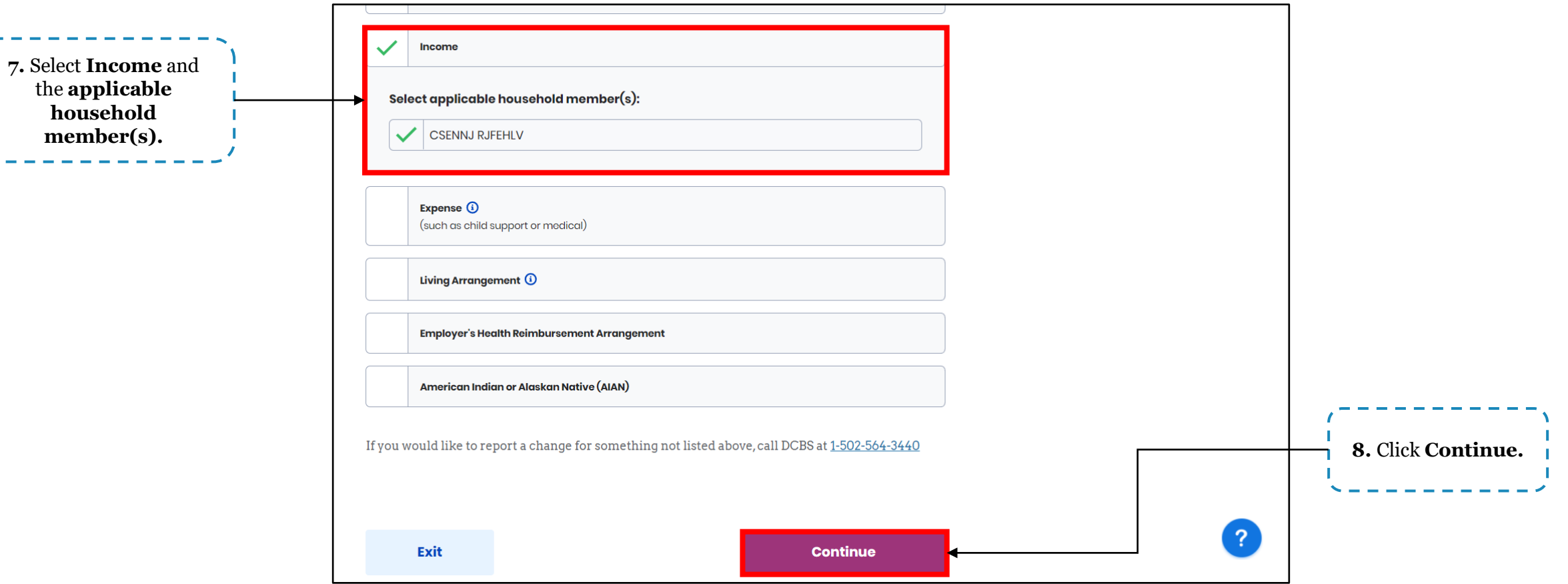

**Please note:** If the case is QHP-only, income will not display as an option as Advance Premium Tax Credit (APTC) eligibility has not been evaluated. To add APTC, please use the **Add Other Benefits** process flow.

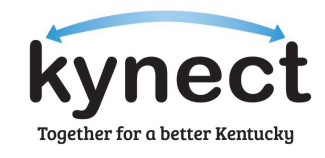

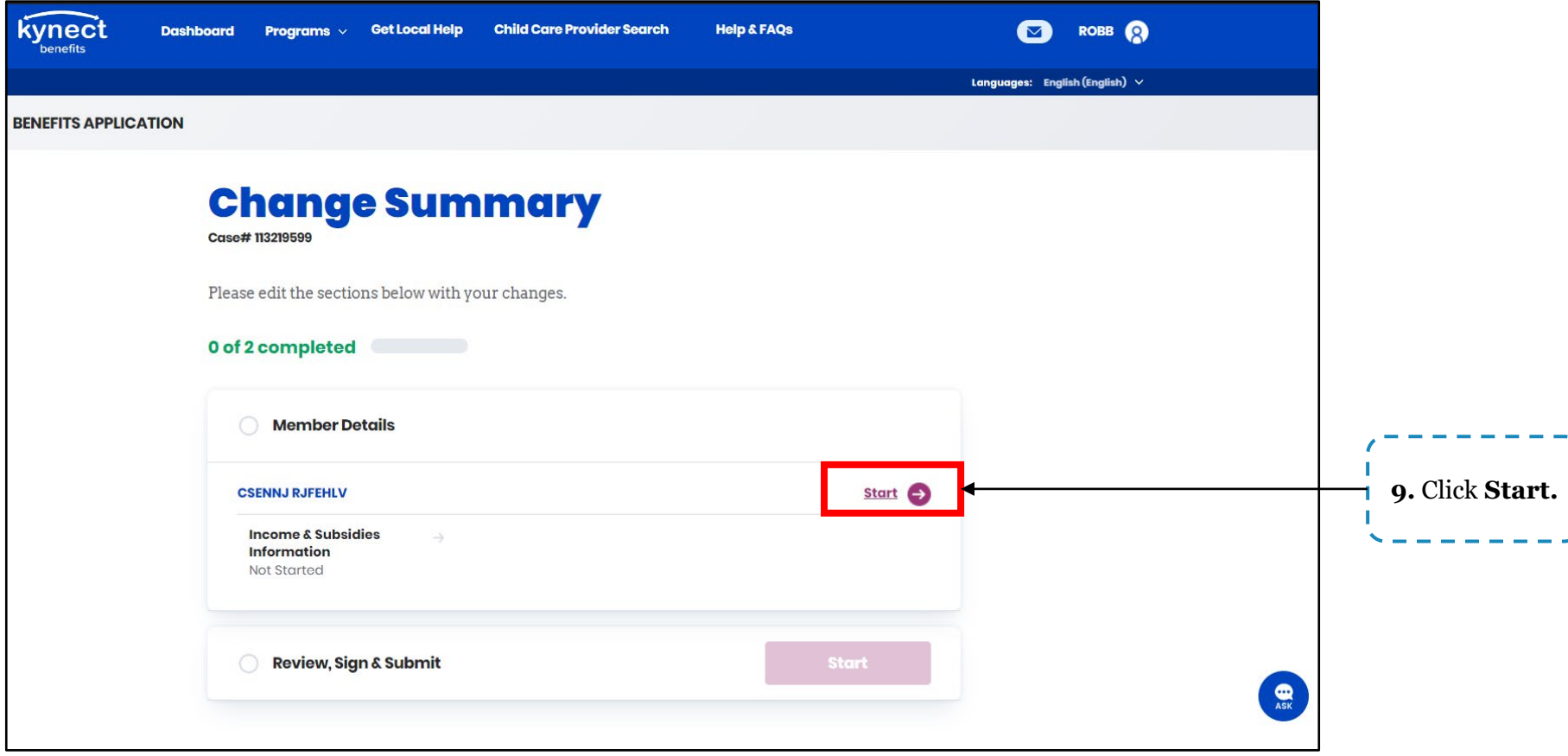

#### **Add New Income to a Case**

Agents and kynectors can add income to a Resident's case in kynect using Report a Change. Below are instructions for adding income.

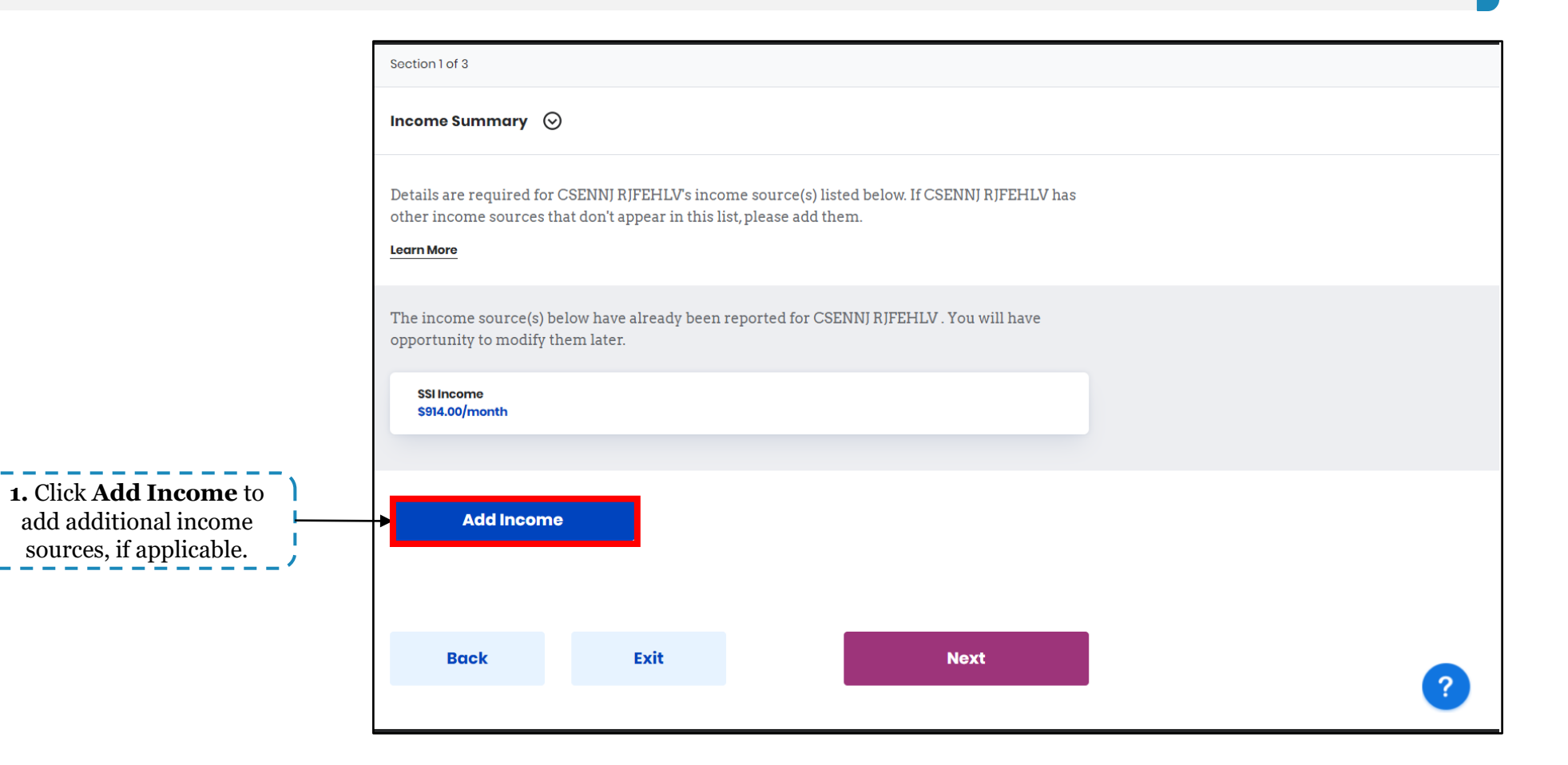

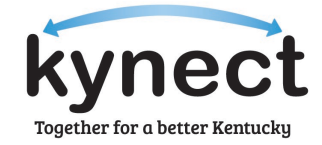

#### **Add New Income to a Case**

Agents and kynectors can add income to a Resident's case in kynect using Report a Change. Below are instructions for adding income.

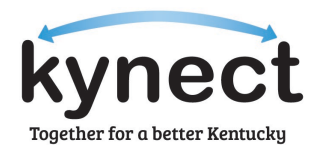

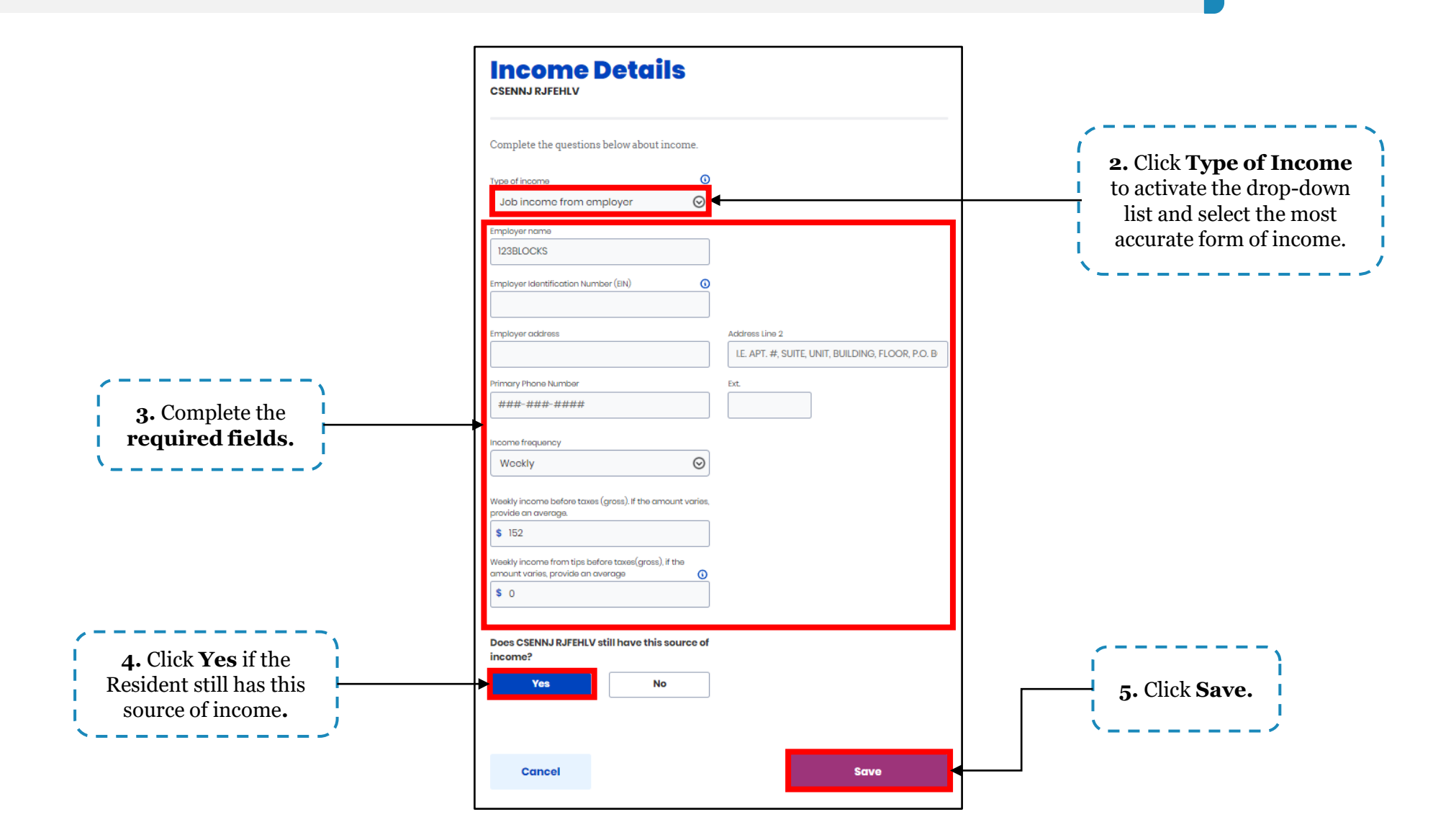

**1.** If the Resident needs to remove income already entered in kynect, they may click **Next** on the **Income Summary** screen to navigate to the **Remove Existing Income** screen.

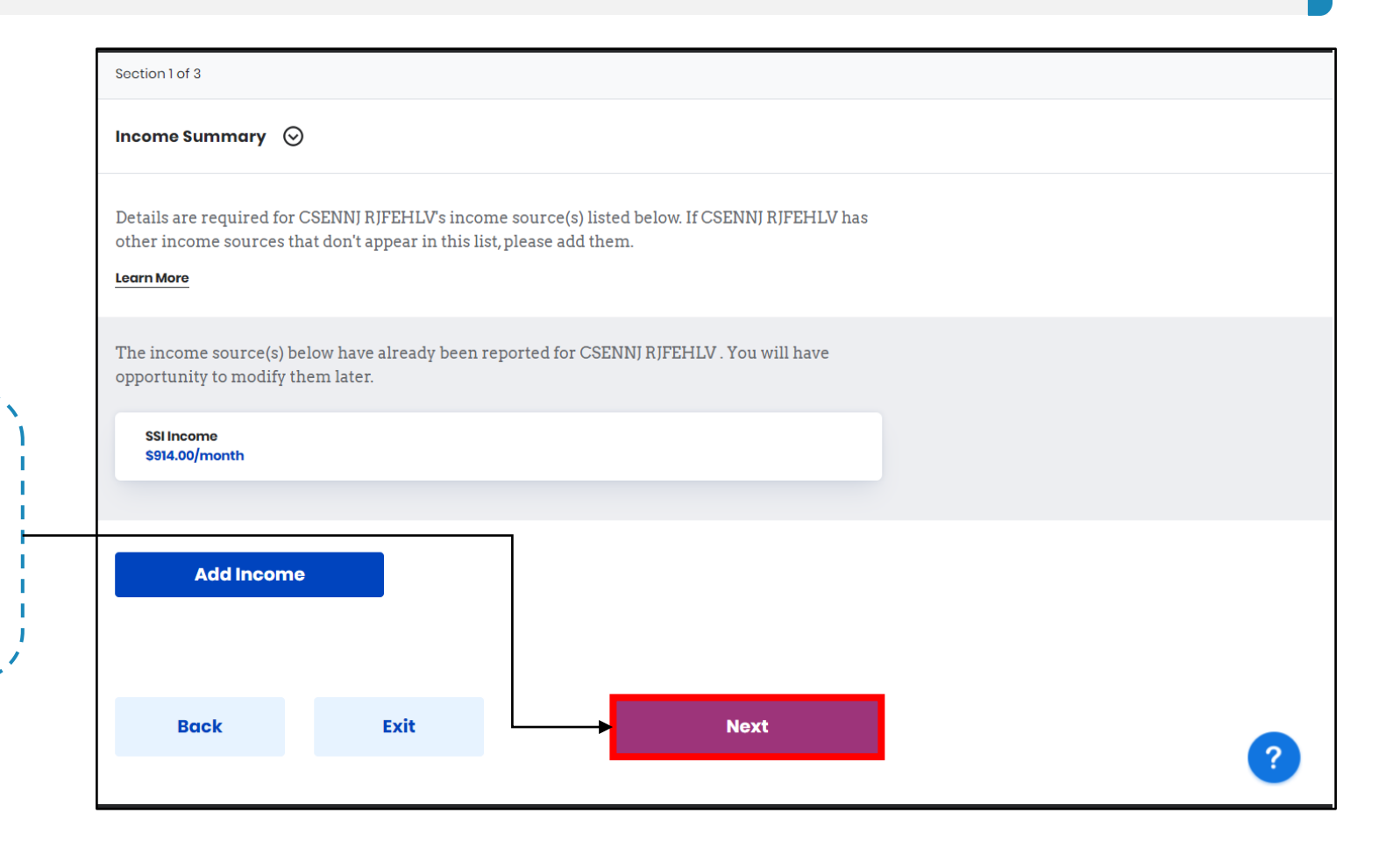

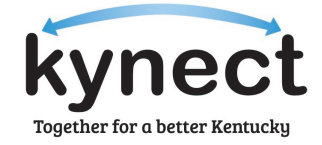

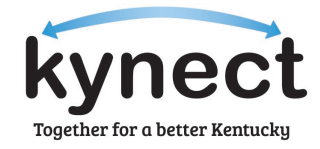

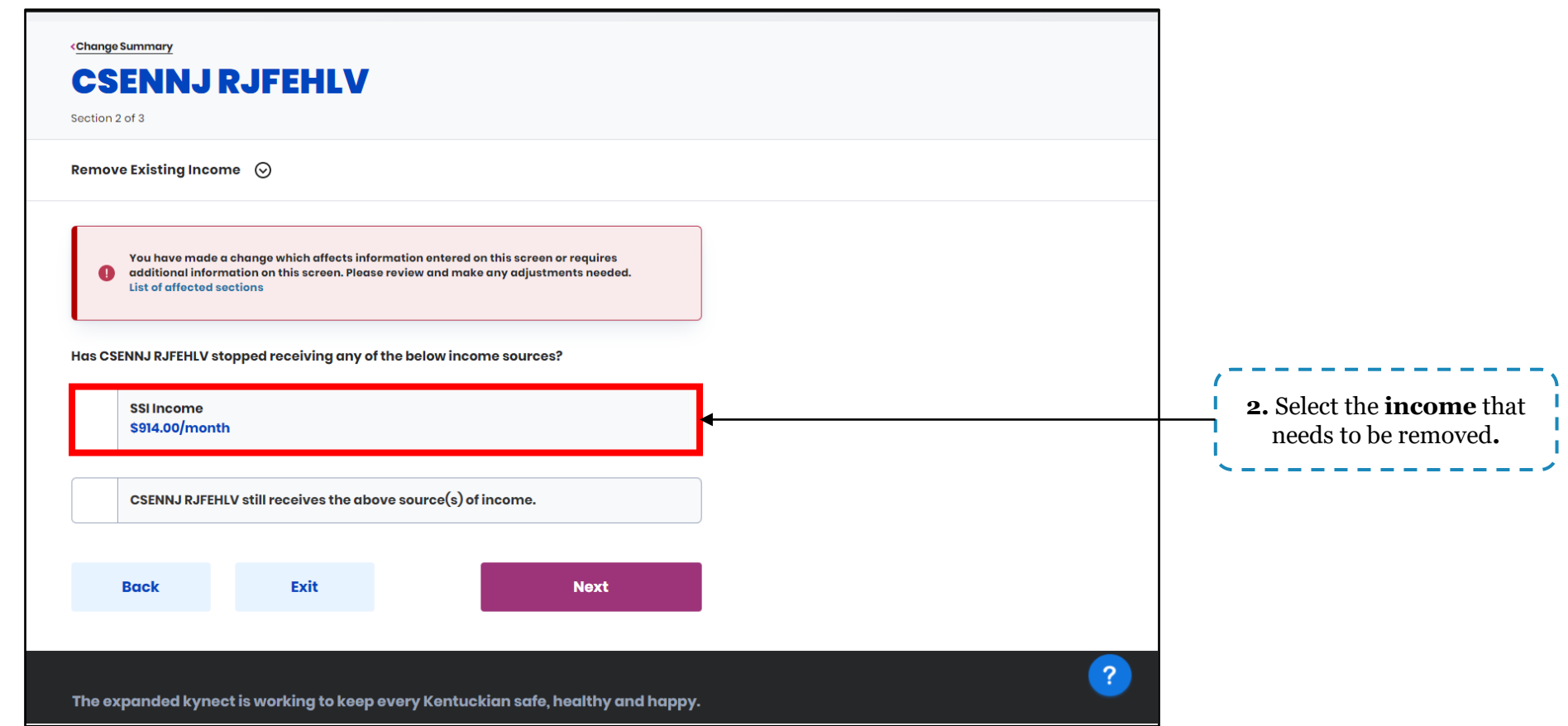

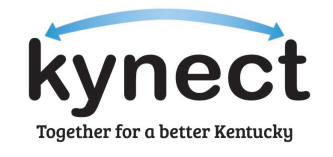

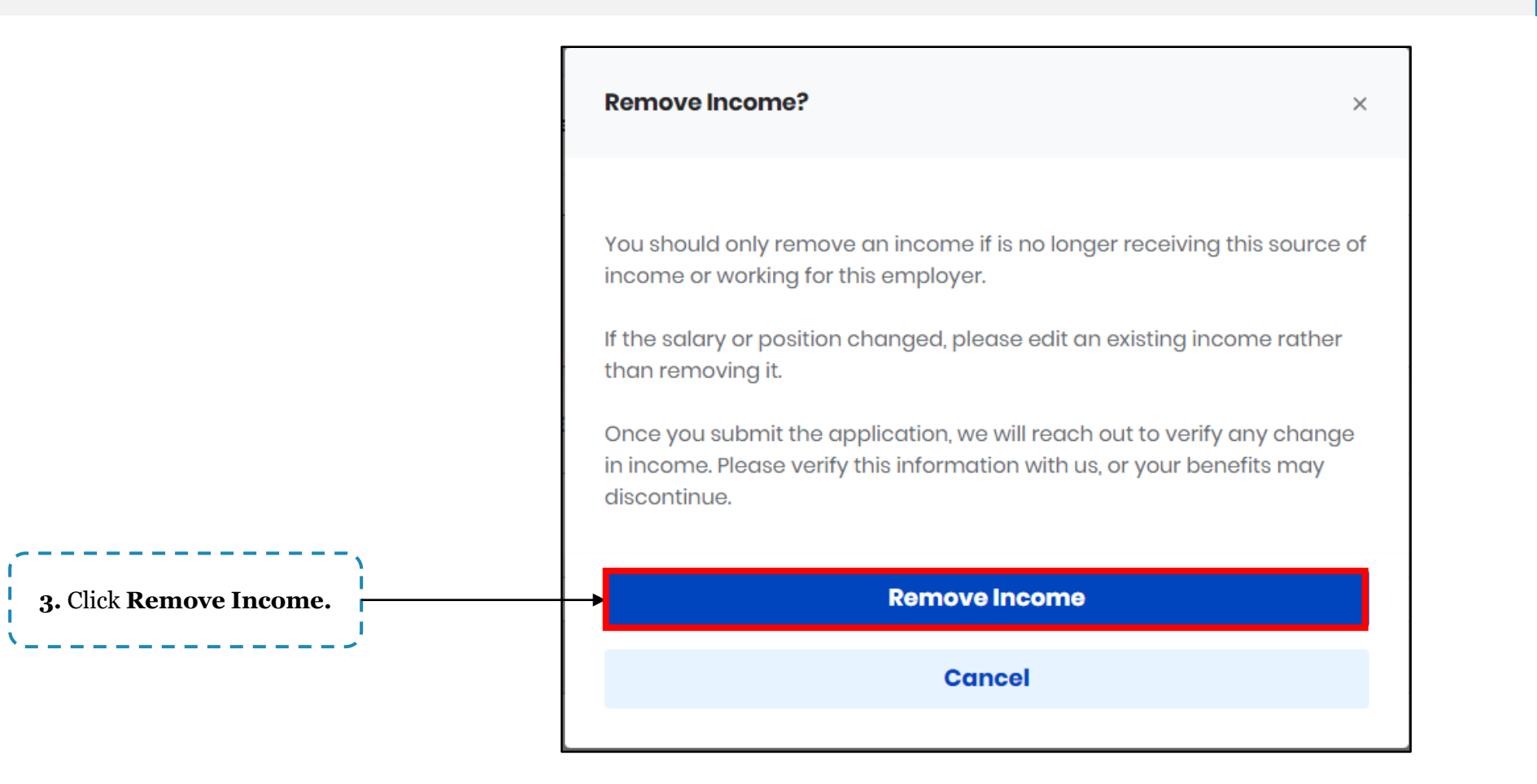

Agents and kynectors can remove a Resident's income on kynect using Report a Change. Below are instructions for removing income.

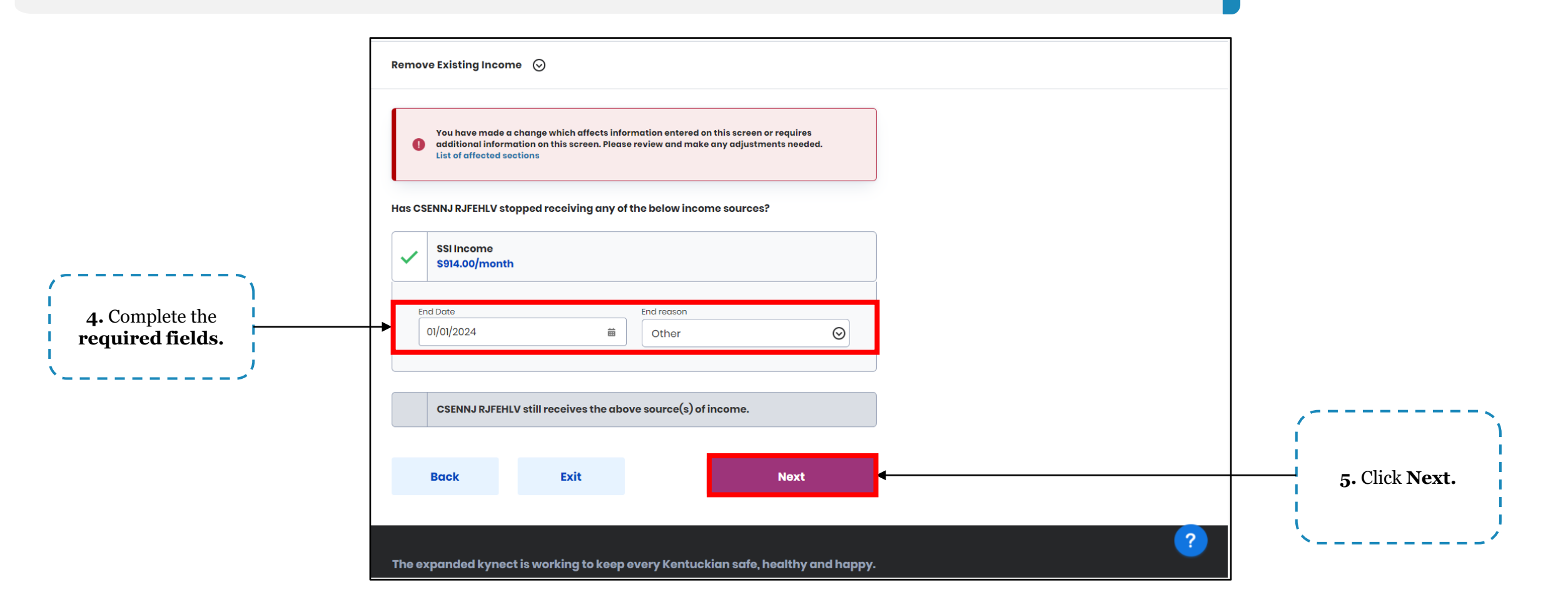

Together for a better Kentucky

#### **Update Existing Income on a Case**

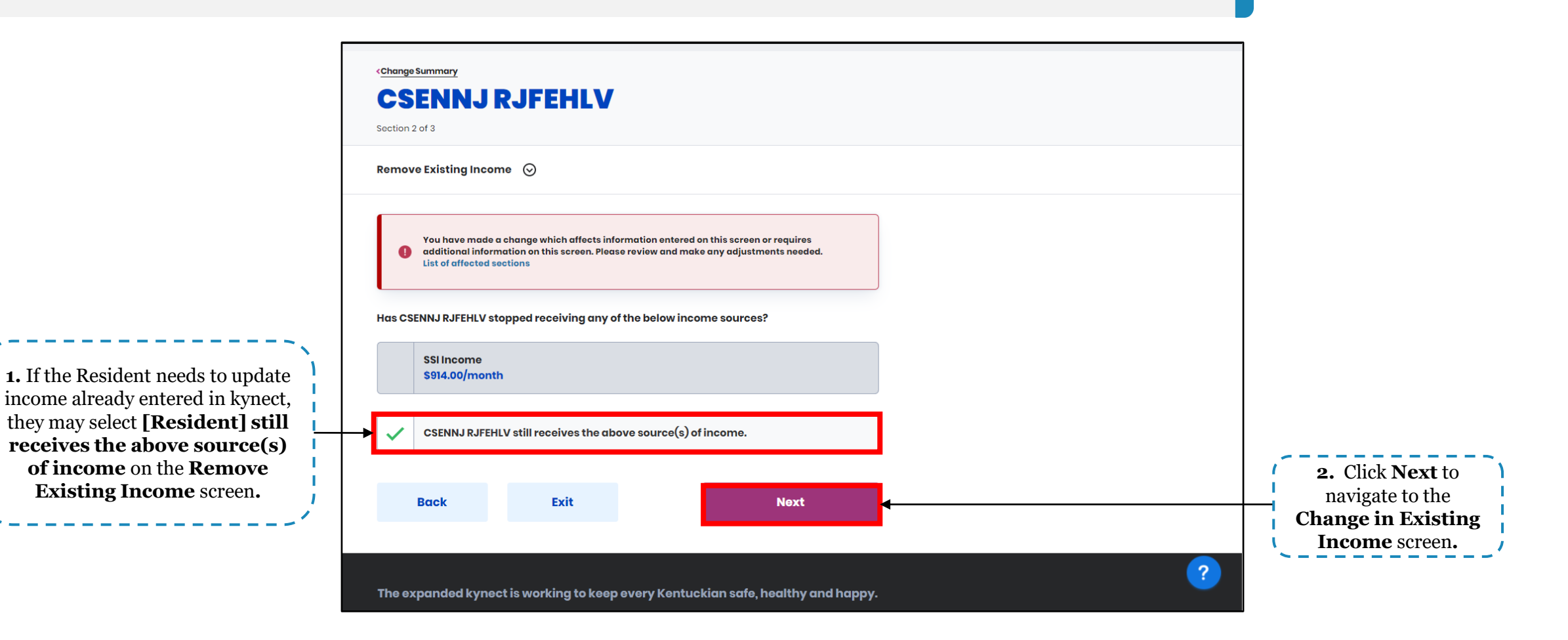

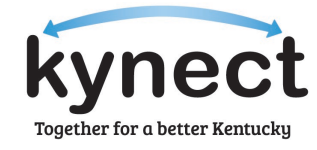

#### **Update Existing Income on a Case**

Agents and kynectors can change a Resident's income on kynect using Report a Change. Below are instructions for changing income.

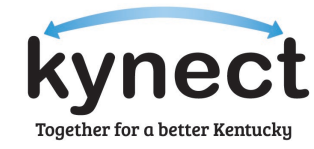

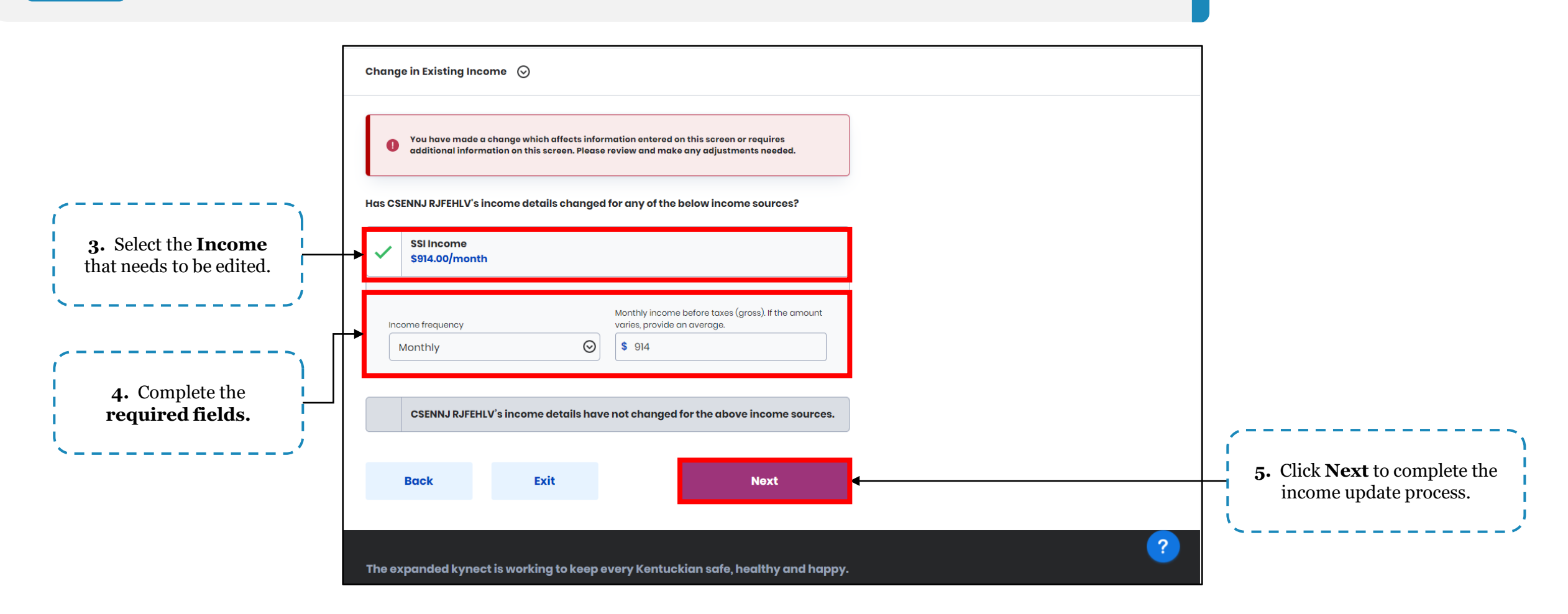

**Please note:** If income updates differ 25% or greater from what has been verified through state or federal data sources, a Request for Information (RFI) will be generated.

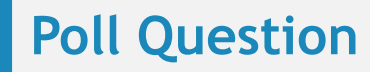

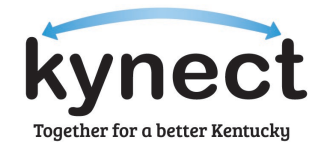

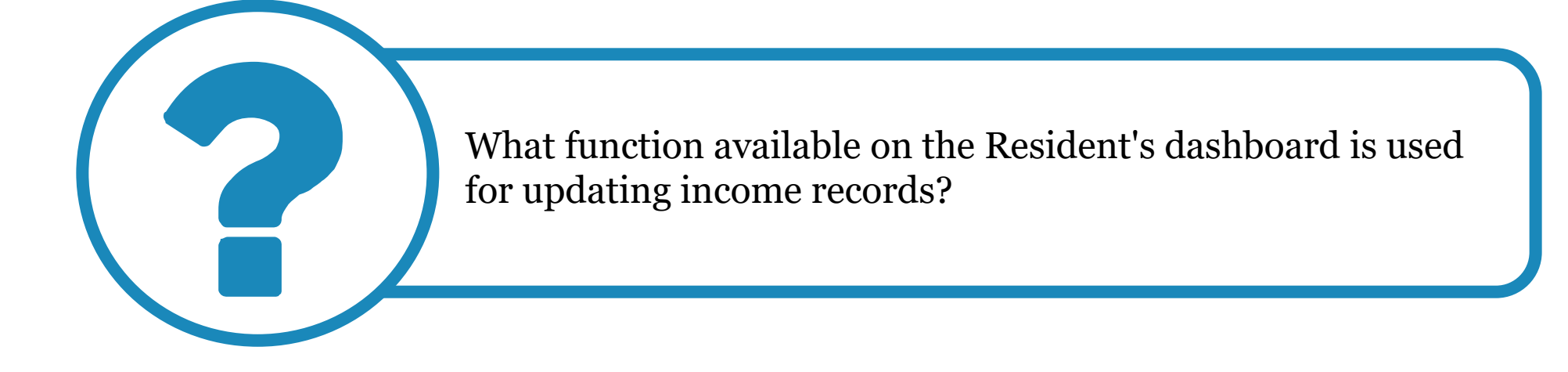

**Answer using the Polls box!**

## **How to Add Other Benefits**

Residents can apply to add other benefit programs available through kynect such as having APTC added to a QHP-only case by utilizing Add Other Benefits.

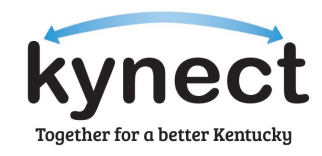

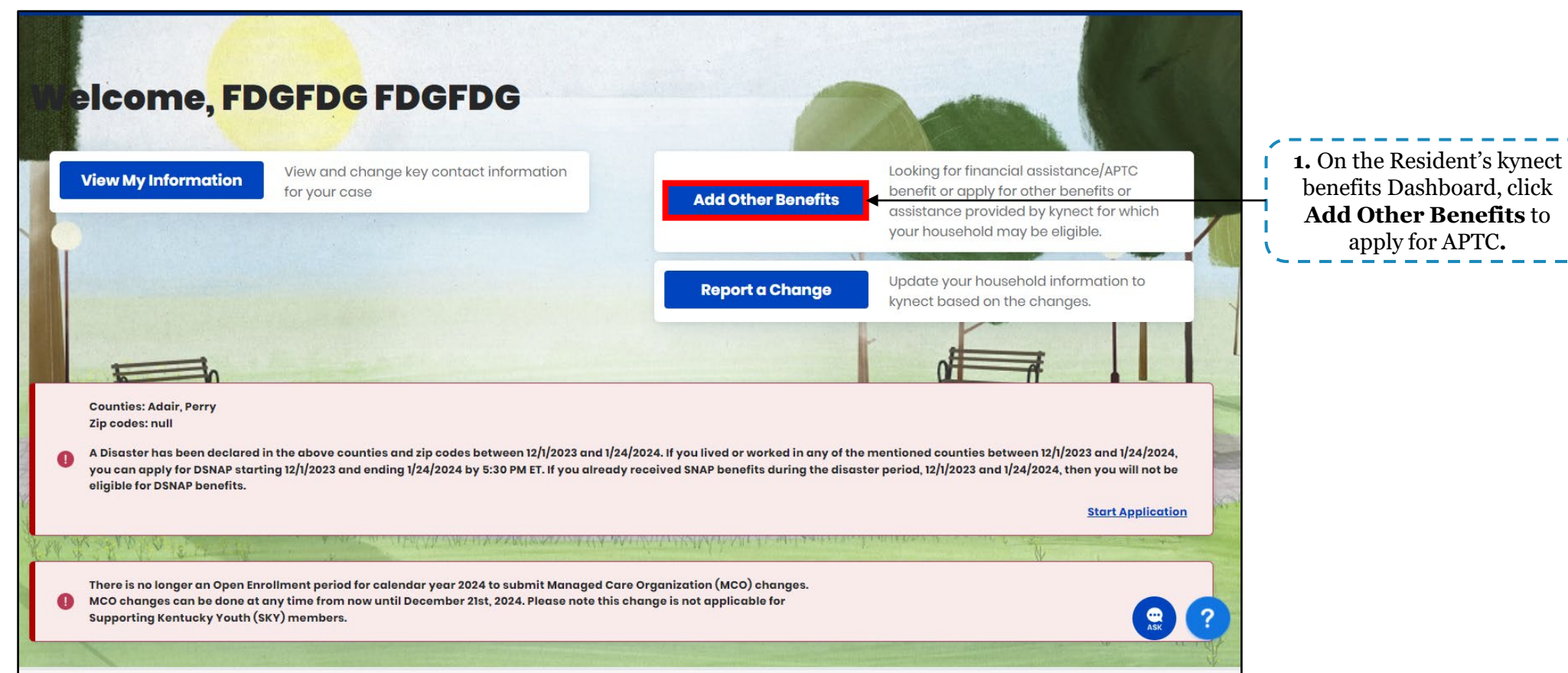

Residents can apply to add other benefit programs available through kynect such as having APTC added to a QHP-only case by utilizing Add Other Benefits.

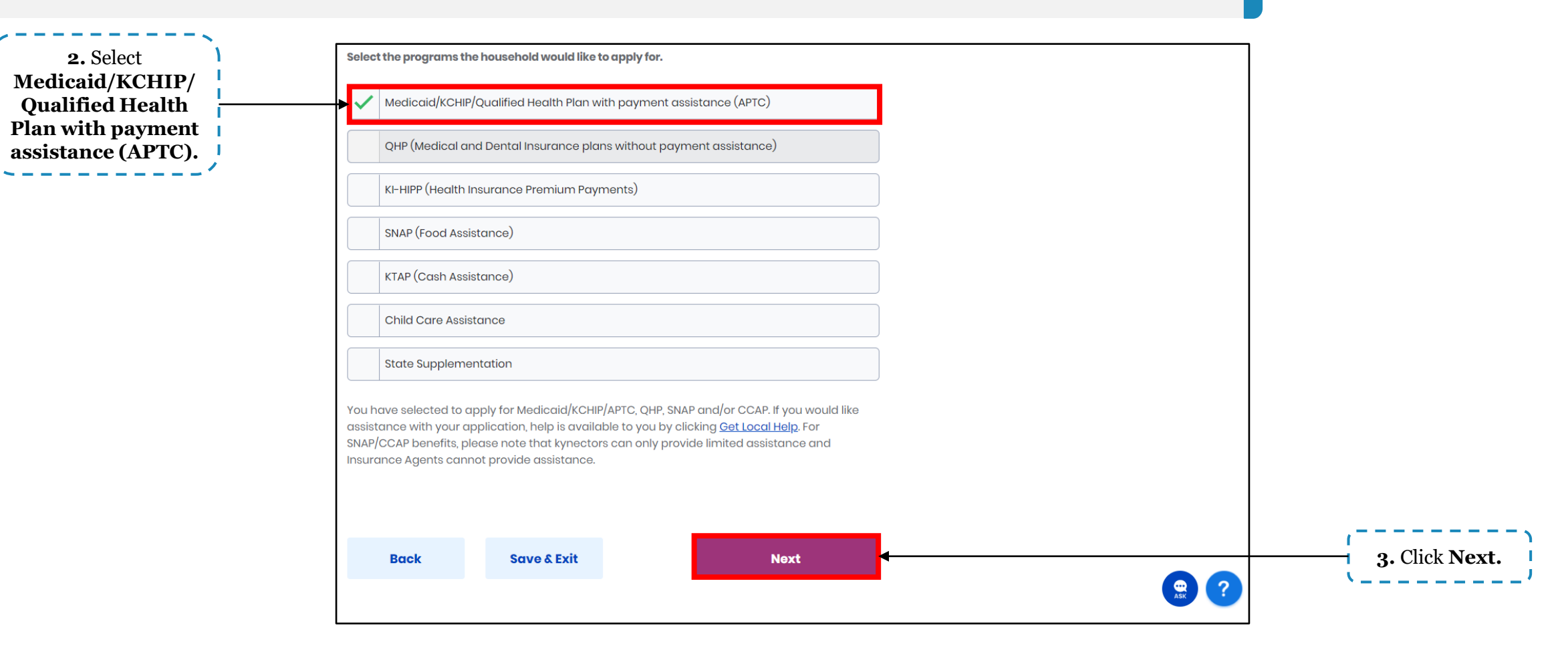

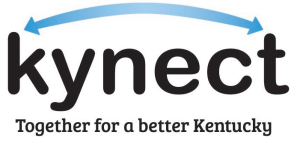

Residents can apply to add other benefit programs available through kynect such as having APTC added to a QHP-only case by utilizing Add Other Benefits.

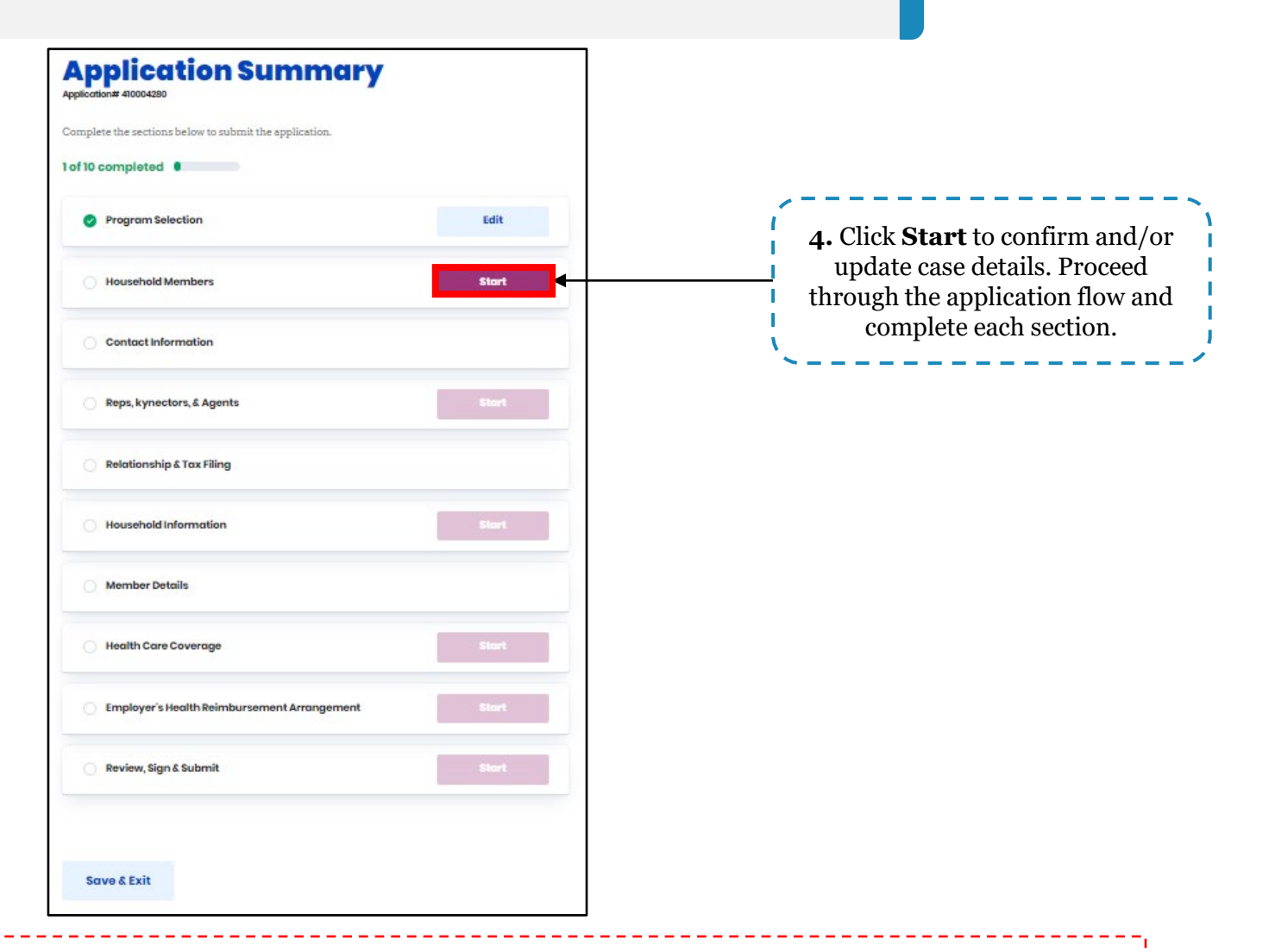

**Please note:** The *Member Details* section is where income information is captured to determine eligibility for APTC.

Together for a better Kentucky

Residents can apply to add other benefit programs available through kynect such as having APTC added to a QHP-only case by utilizing Add Other Benefits.

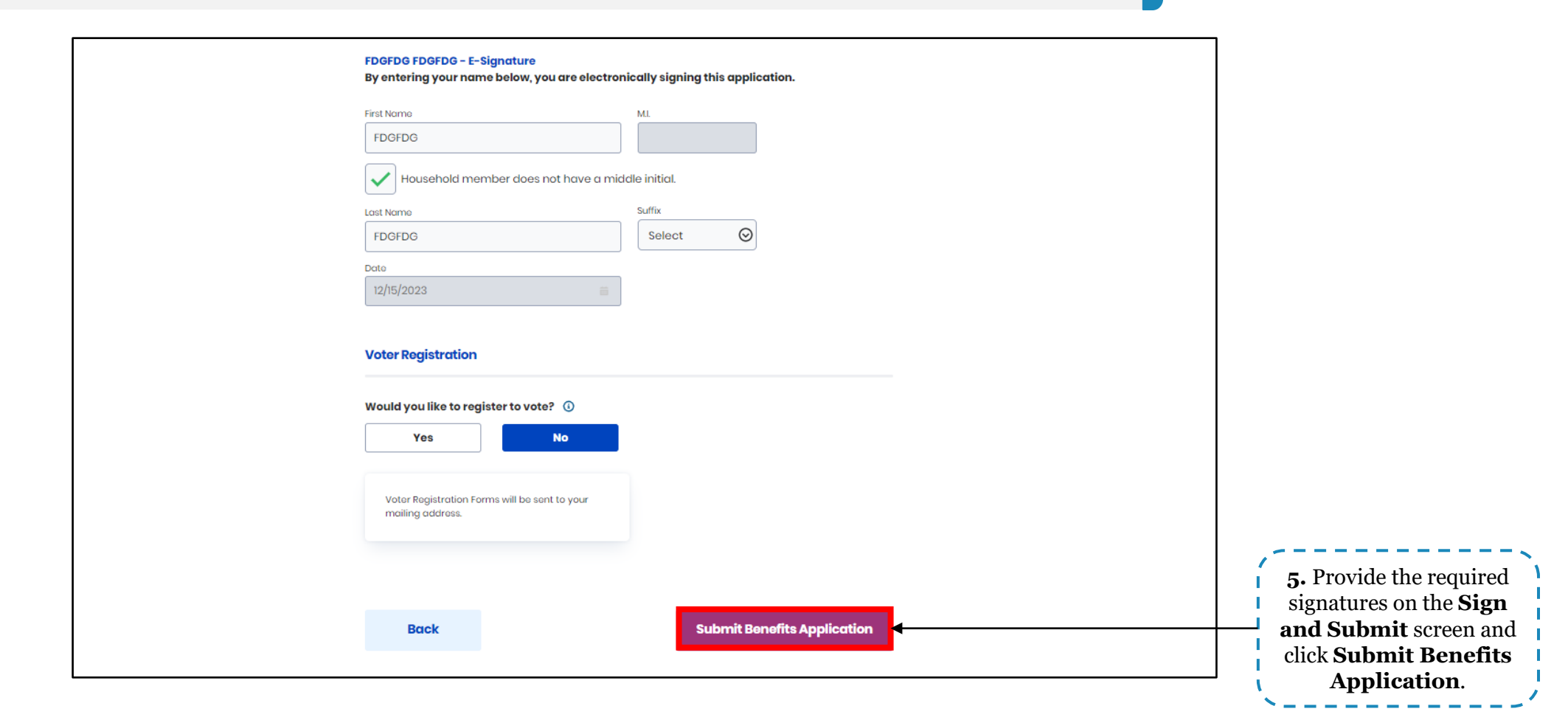

Together for a better Kentucky

Residents can apply to add other benefit programs available through kynect such as having APTC added to a QHP-only case by utilizing Add Other Benefits.

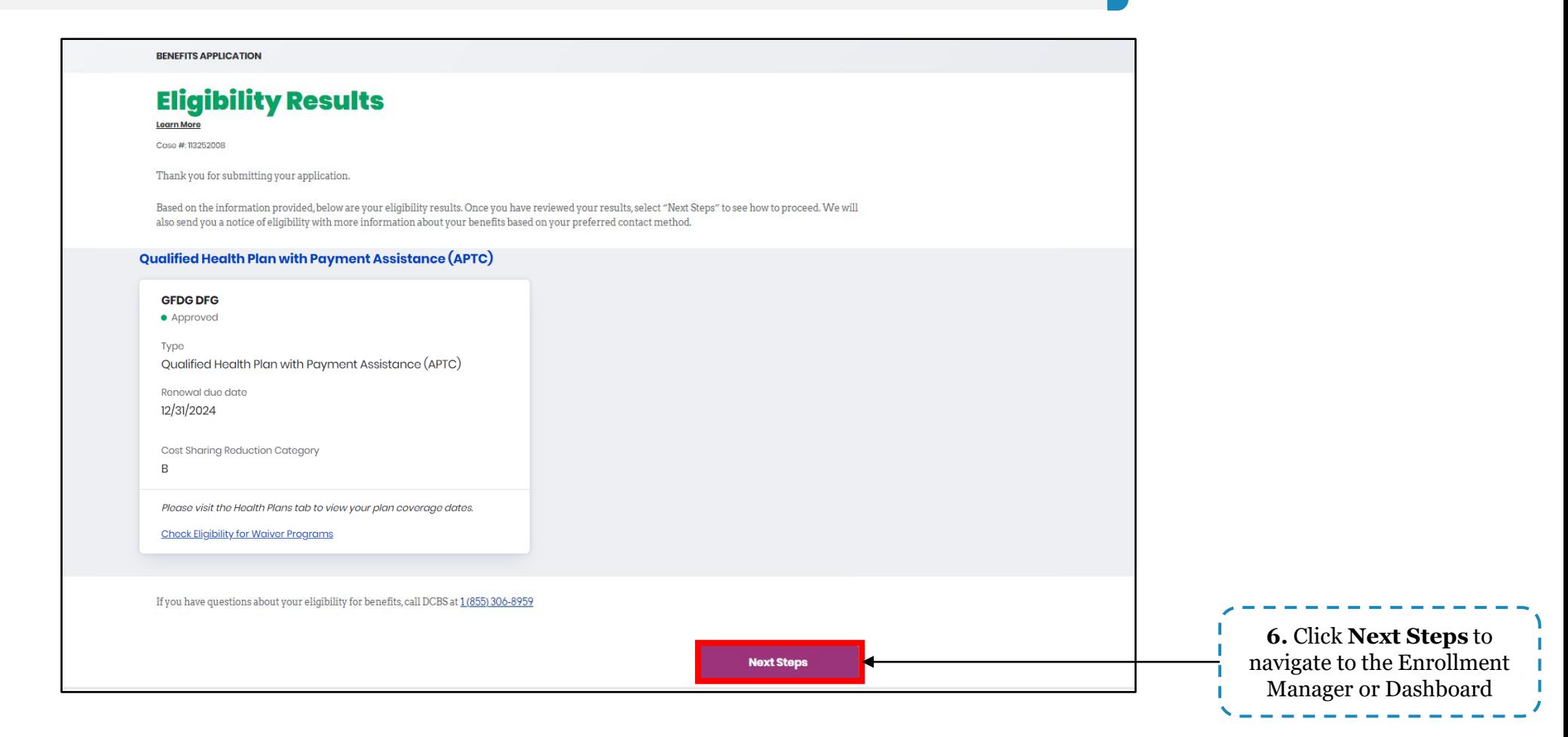

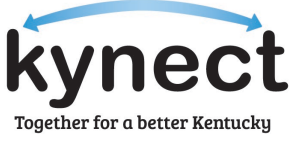

# **How to Renew Benefits**

The Renew Benefits button will replace the Report a Change button on the Resident's kynect benefits Dashboard if the Resident was previously approved for Medicaid or a QHP and is currently in a renewal period. Below are instructions for how to submit a benefits renewal application in kynect.

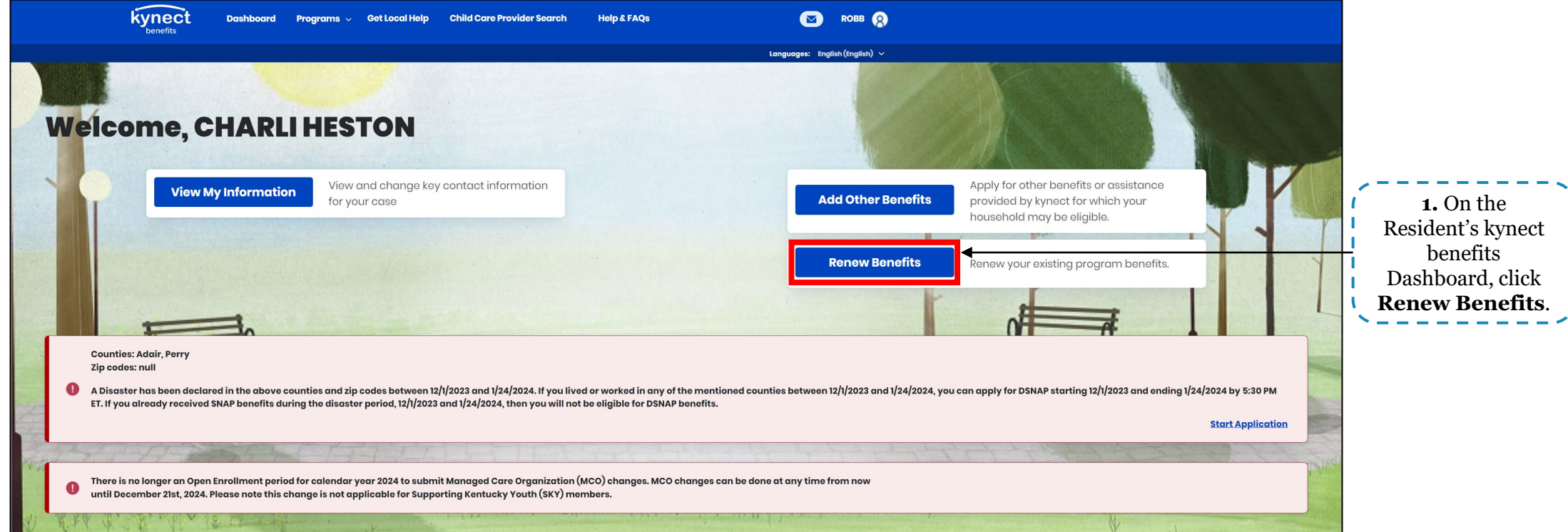

**Please note:** Cases that are passively renewed will automatically have eligibility redetermined and will not need to have their eligibility manually renewed.

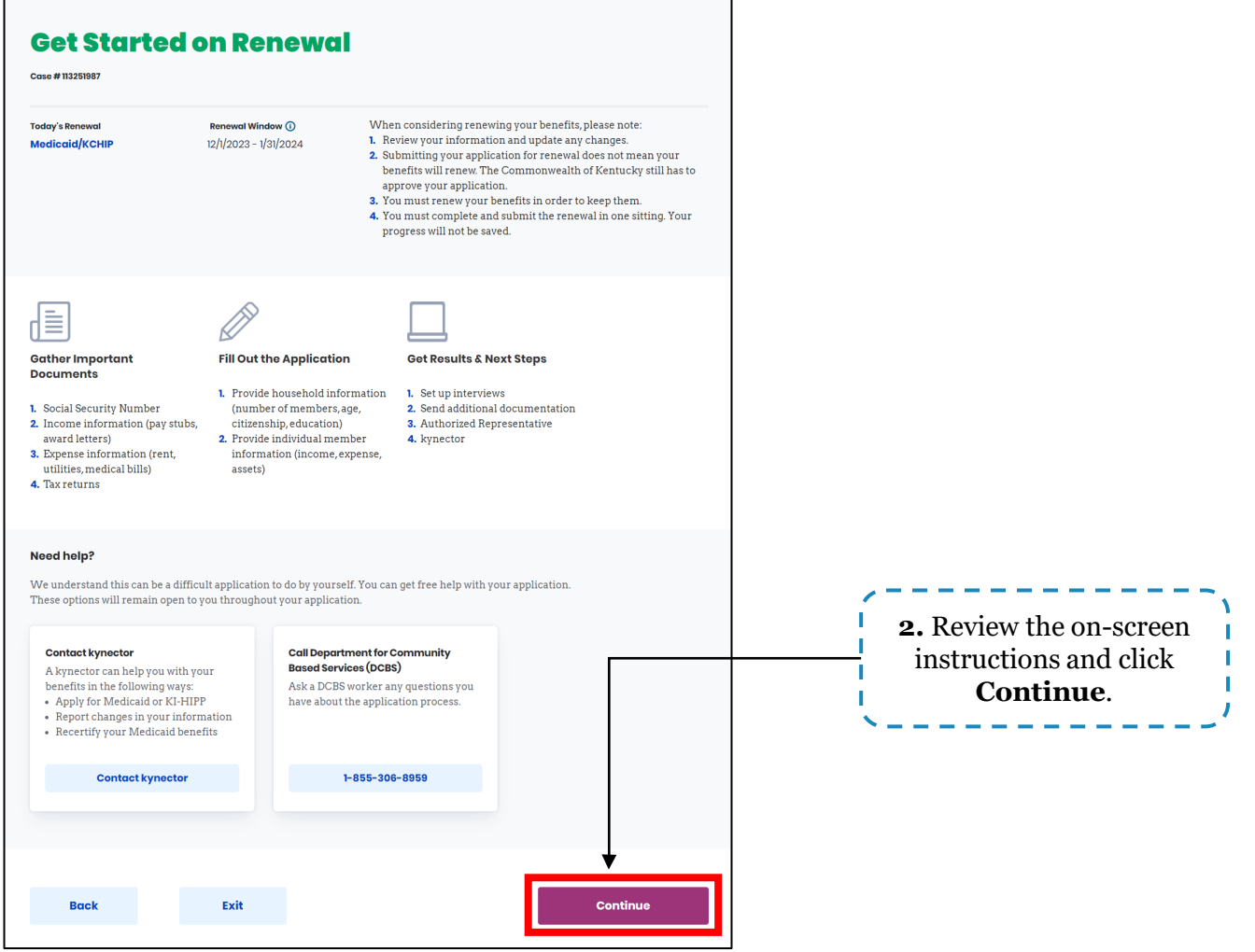

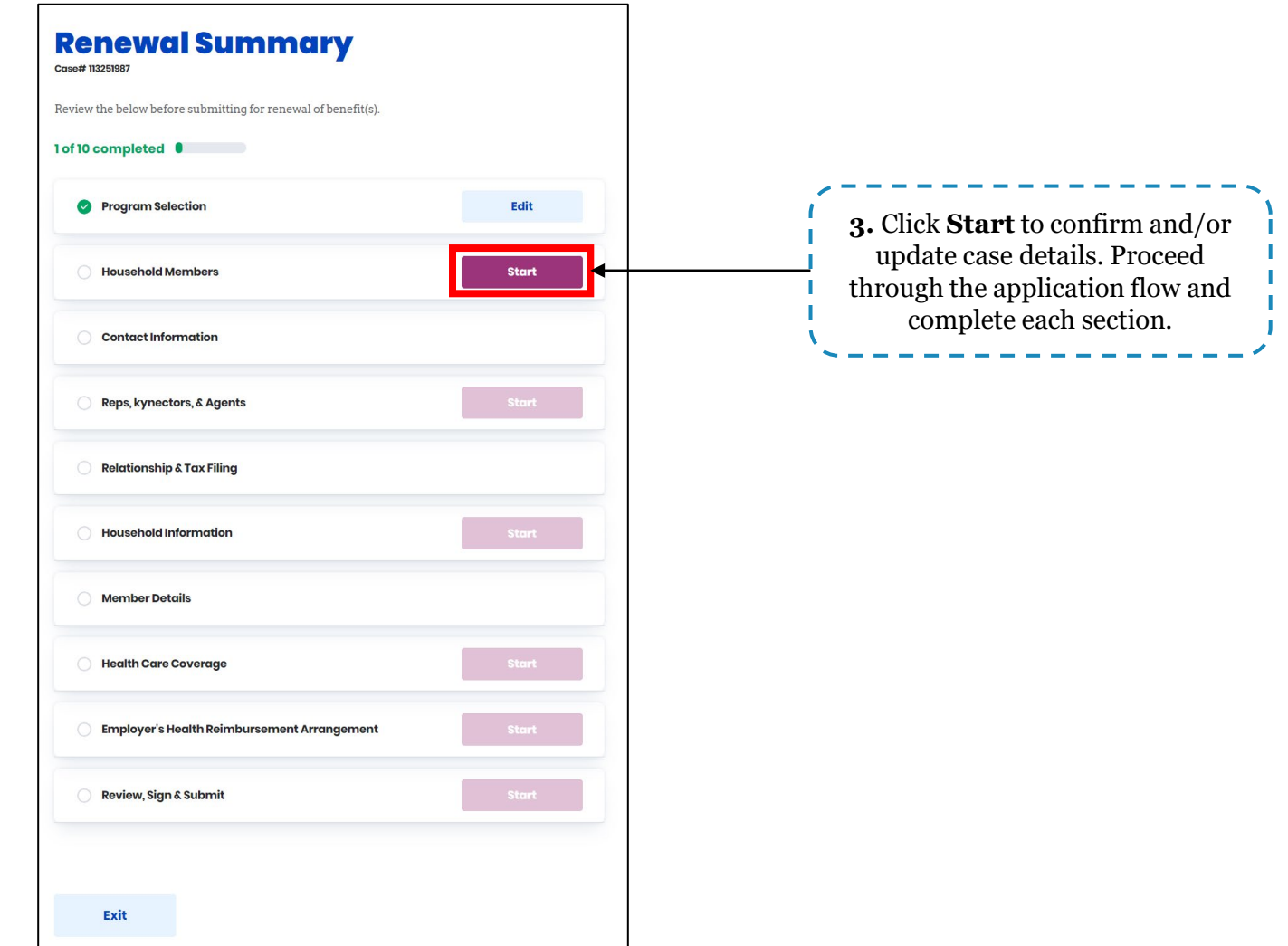

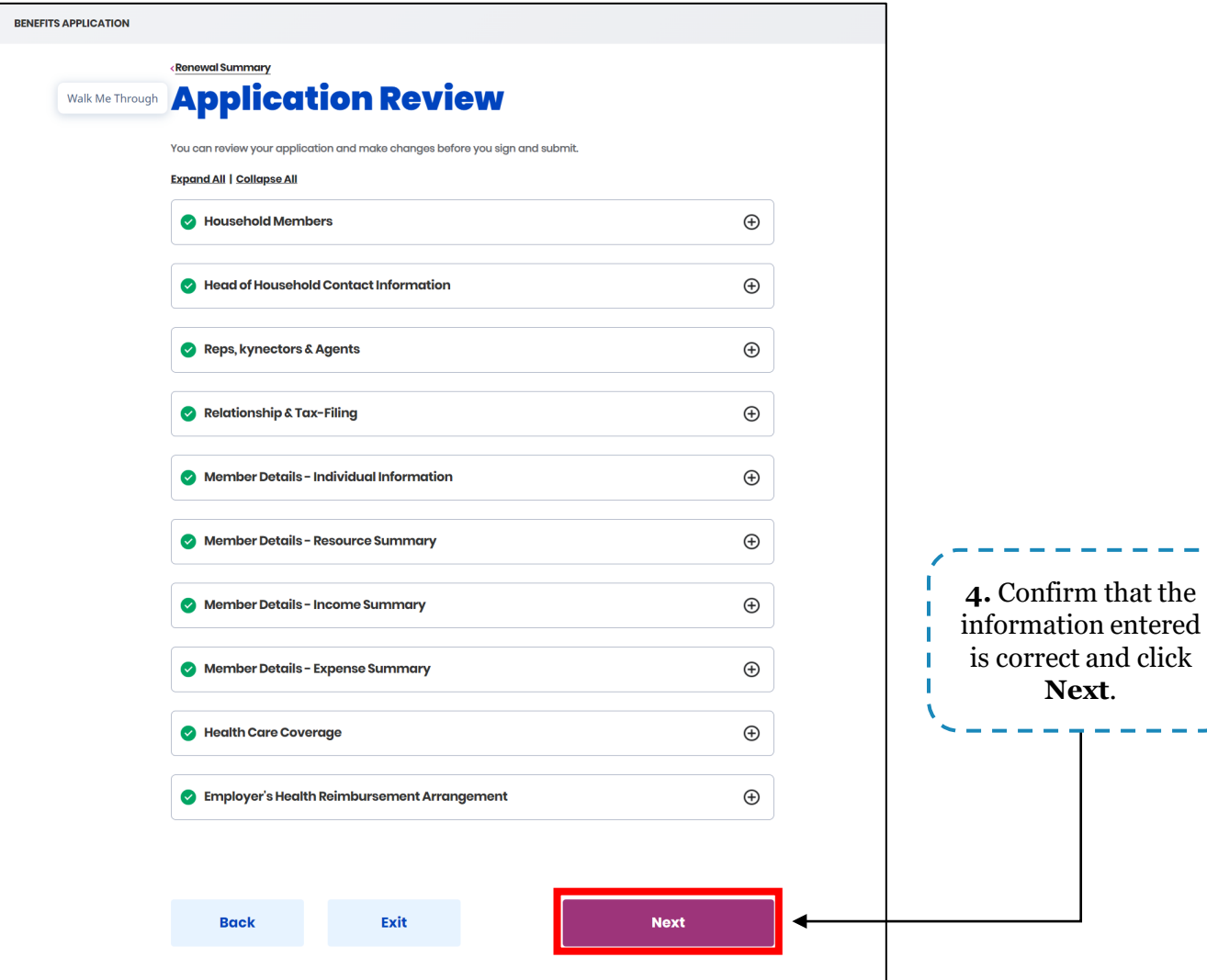

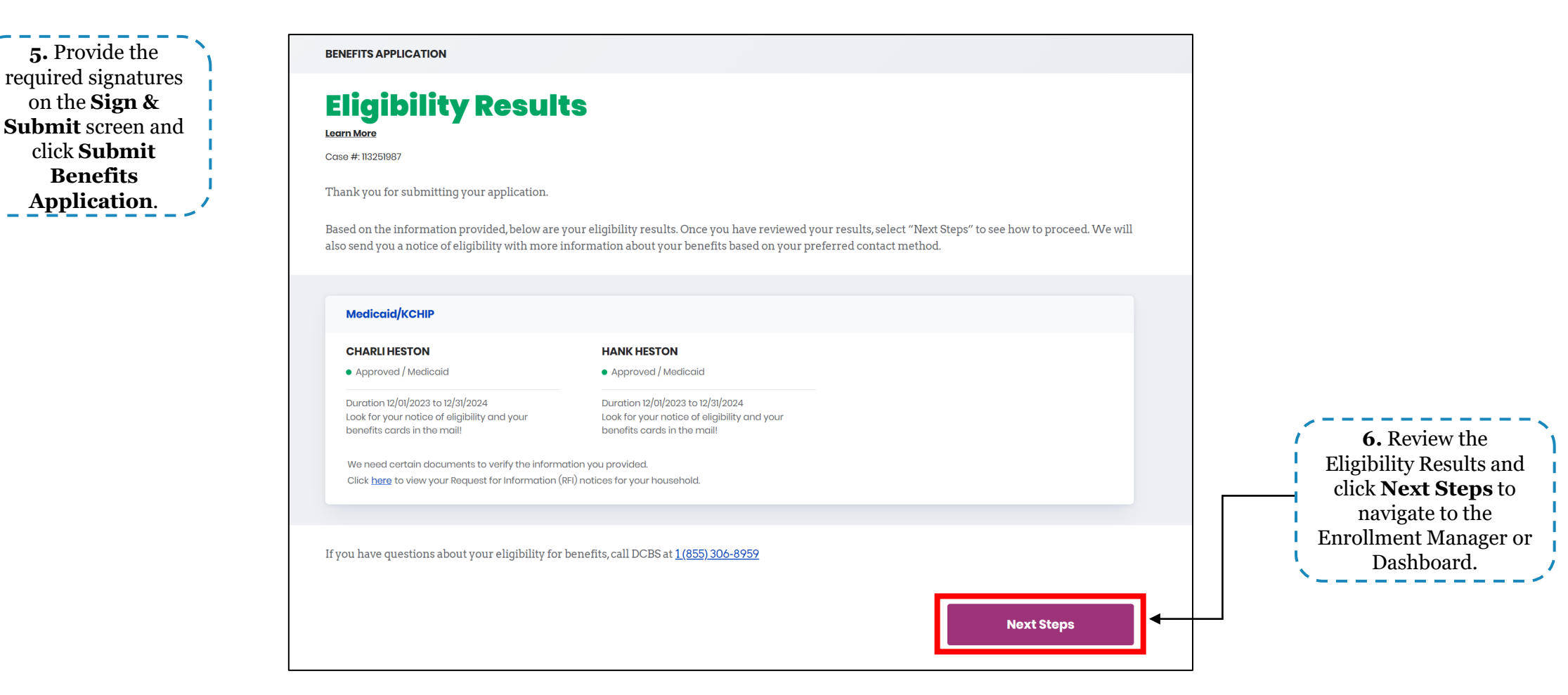

## **How to Export Client Lists**

#### **Export Cases Requiring Action: kynectors**

kynectors may export their Cases Requiring Action to an Excel file to view only those applicable cases. Below are instructions for how kynectors may export their RFI Expiring, Renewals, and Pending Cases lists.

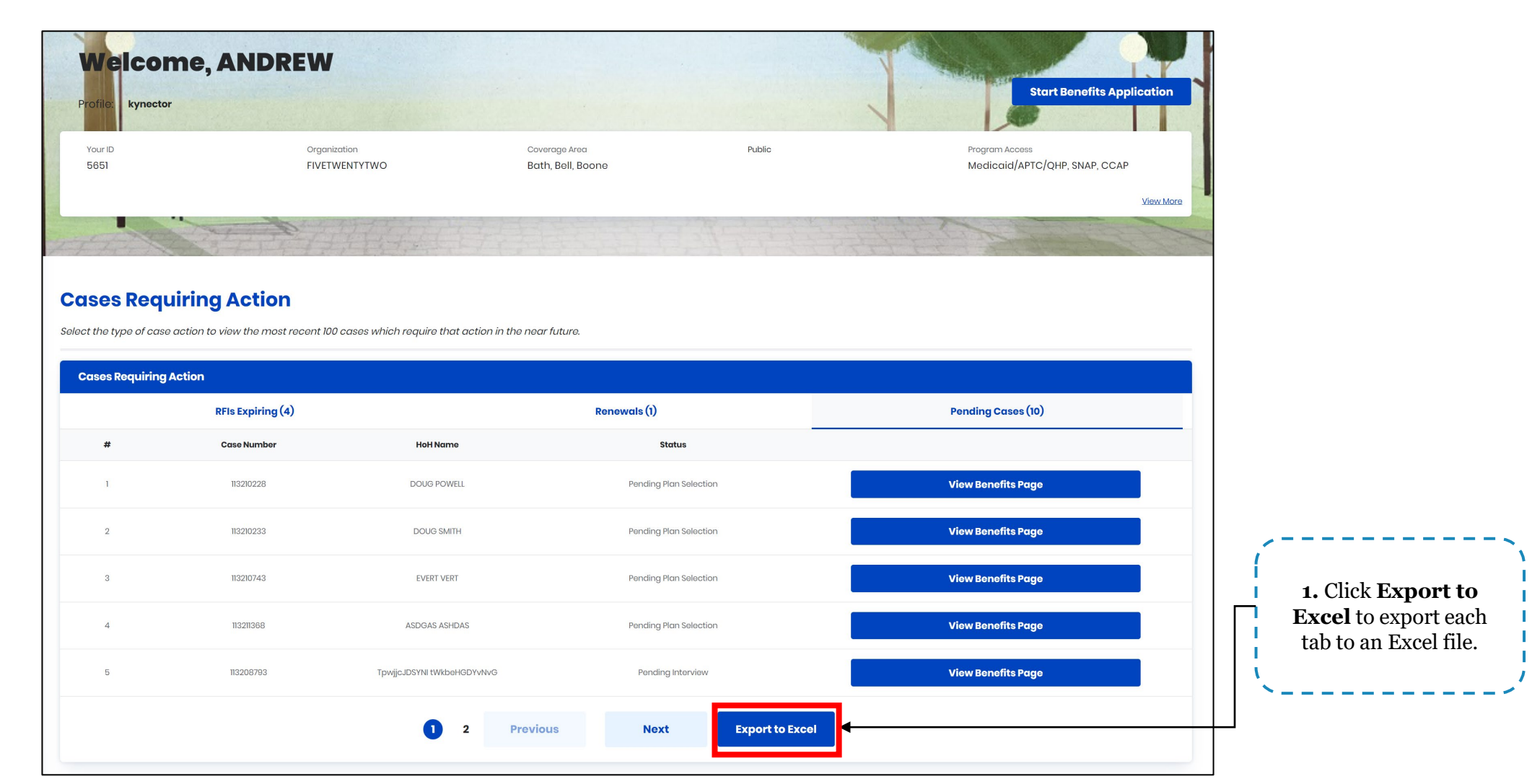

Together for a better Kentucky

#### **Export Full Client Lists: kynectors**

kynectors may export their full client list to an Excel file to view case details such as case status, enrollment status, etc. Below are instructions for how kynectors may export their client cases to an Excel file.

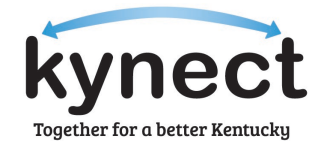

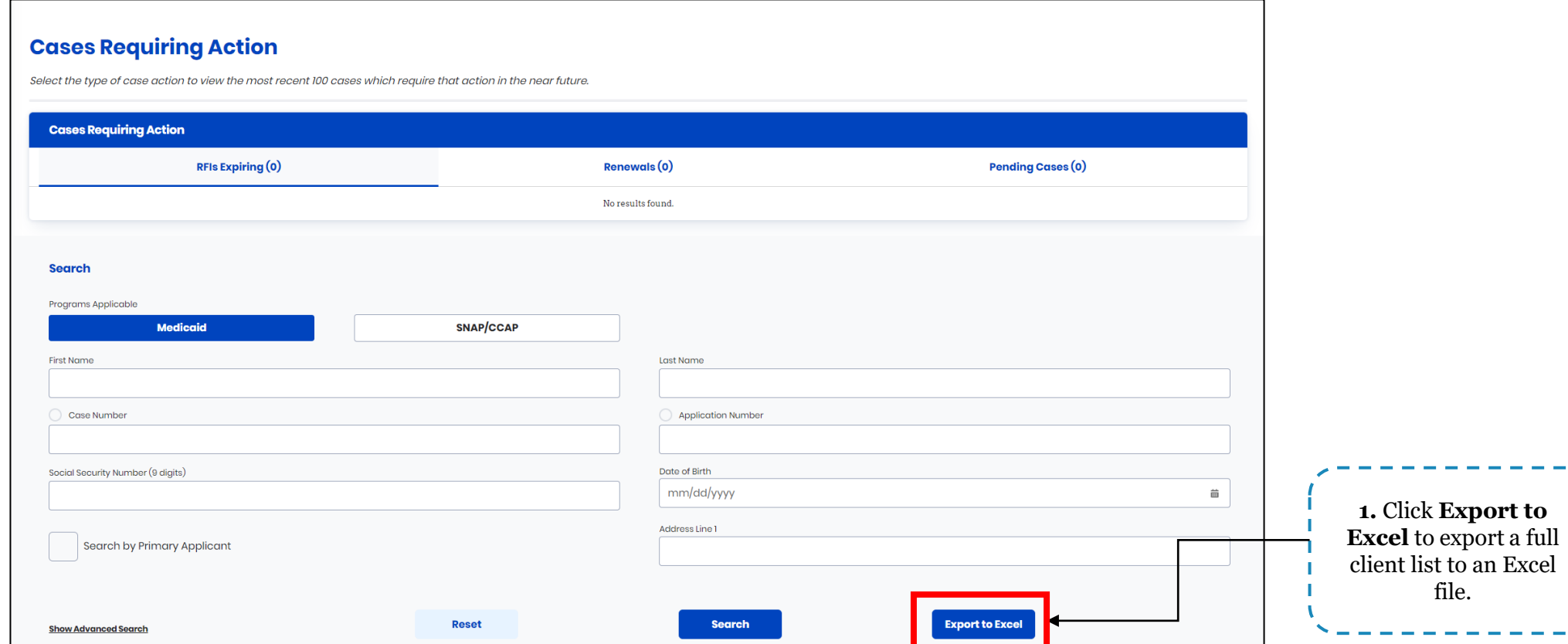

#### **Generate Client Report: Agents**

Agents may export a full client report to an Excel file to view case details such as plan type, enrollment status, plan ID, etc. Below are instructions for how Agents may export their client list to an Excel file.

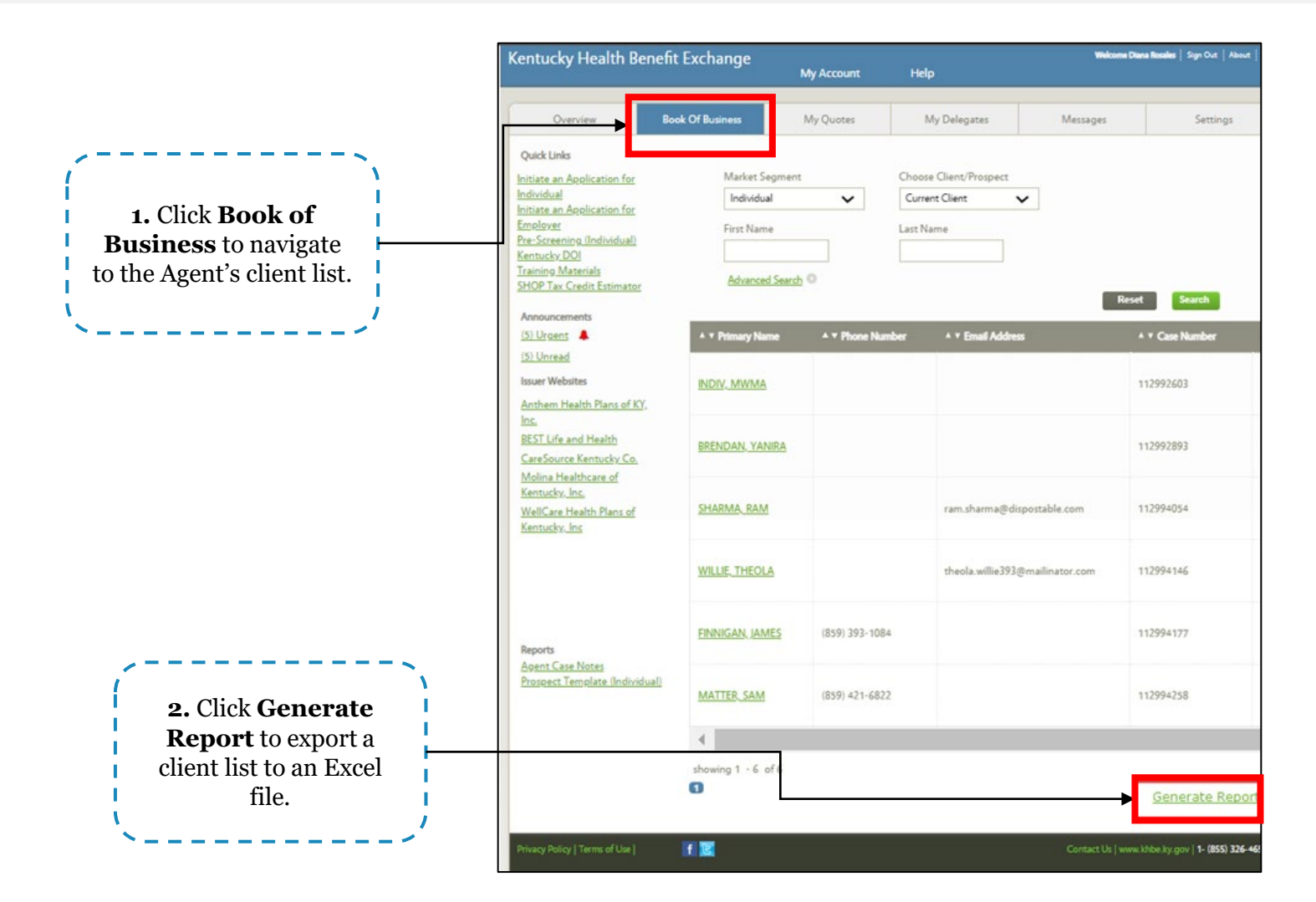

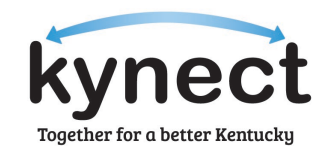

#### **Export My Policies: Agents**

Agents may export their enrollments to an Excel file to view case details such as Issuer, plan type, enrollment status, etc. Below are instructions for how Agents may export their policies to an Excel file.

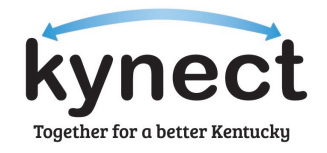

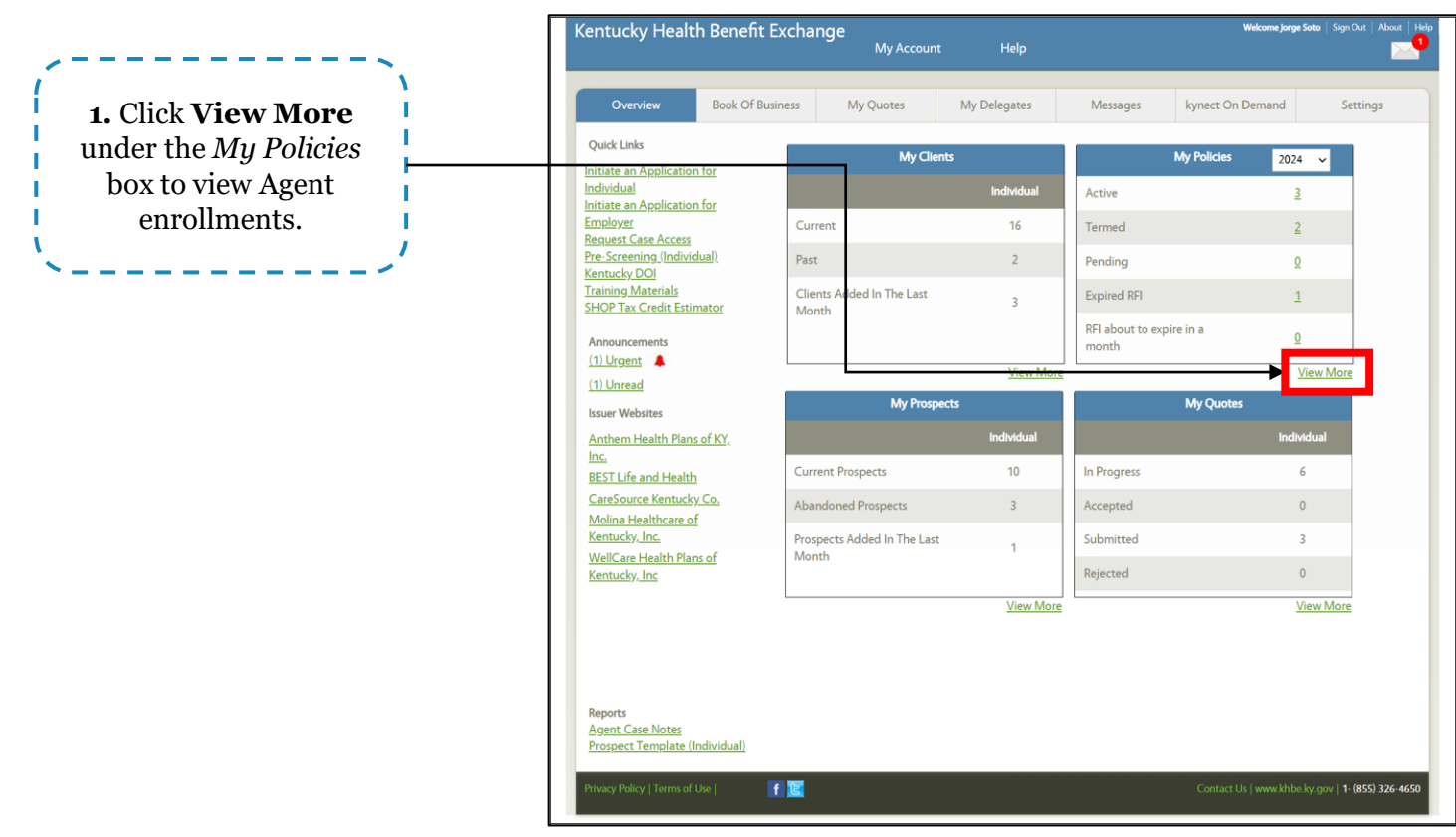

#### **Export My Policies: Agents**

Agents may export their enrollments to an Excel file to view case details such as Issuer, plan type, enrollment status, etc. Below are instructions for how Agents may export their policies to an Excel file.

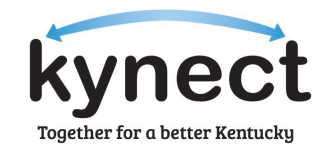

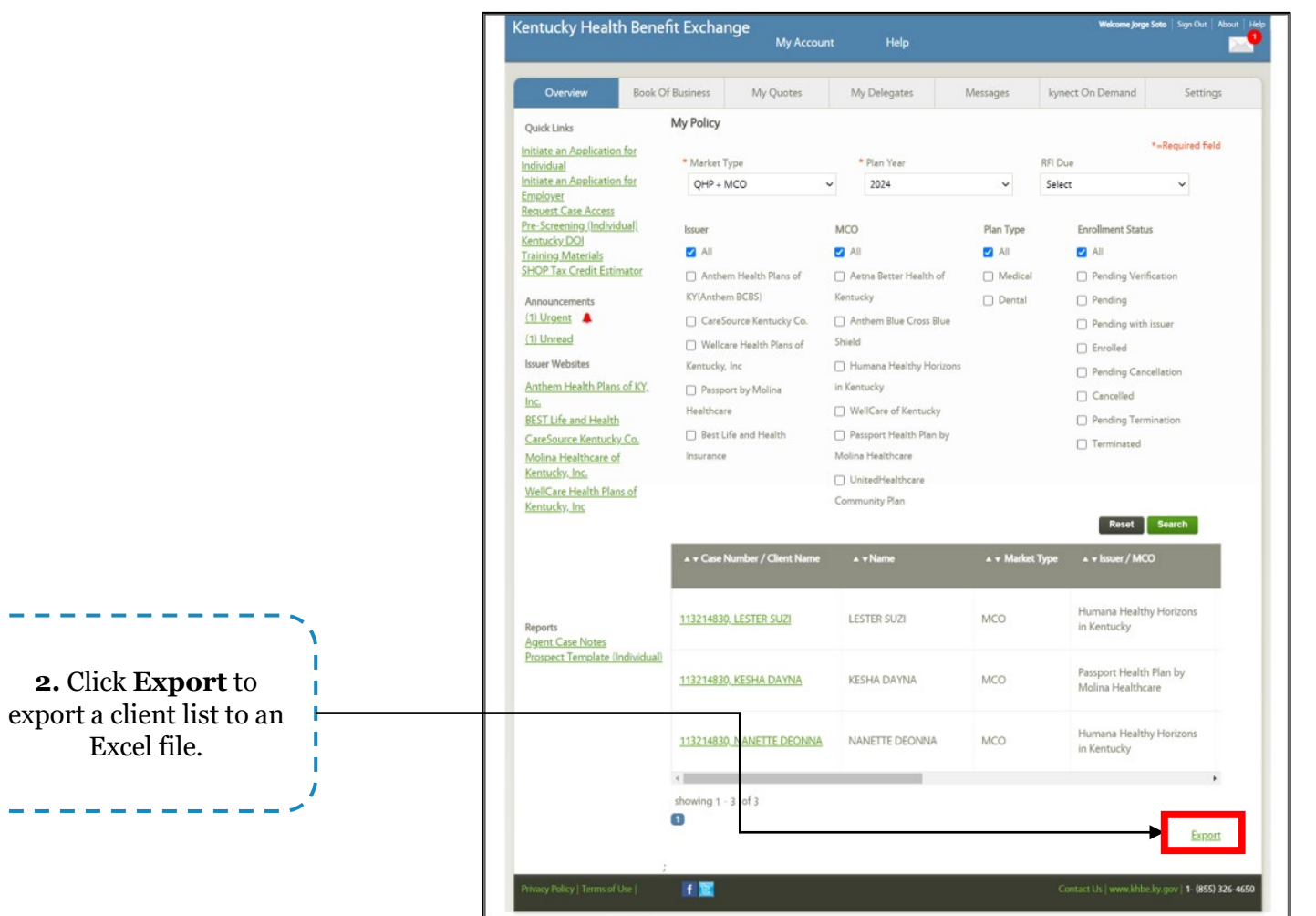

## **Questions and Answers (Q&A)**

#### **Questions and Answers (Q&A)**

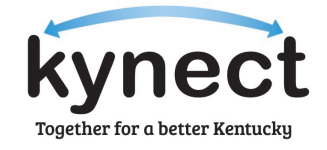

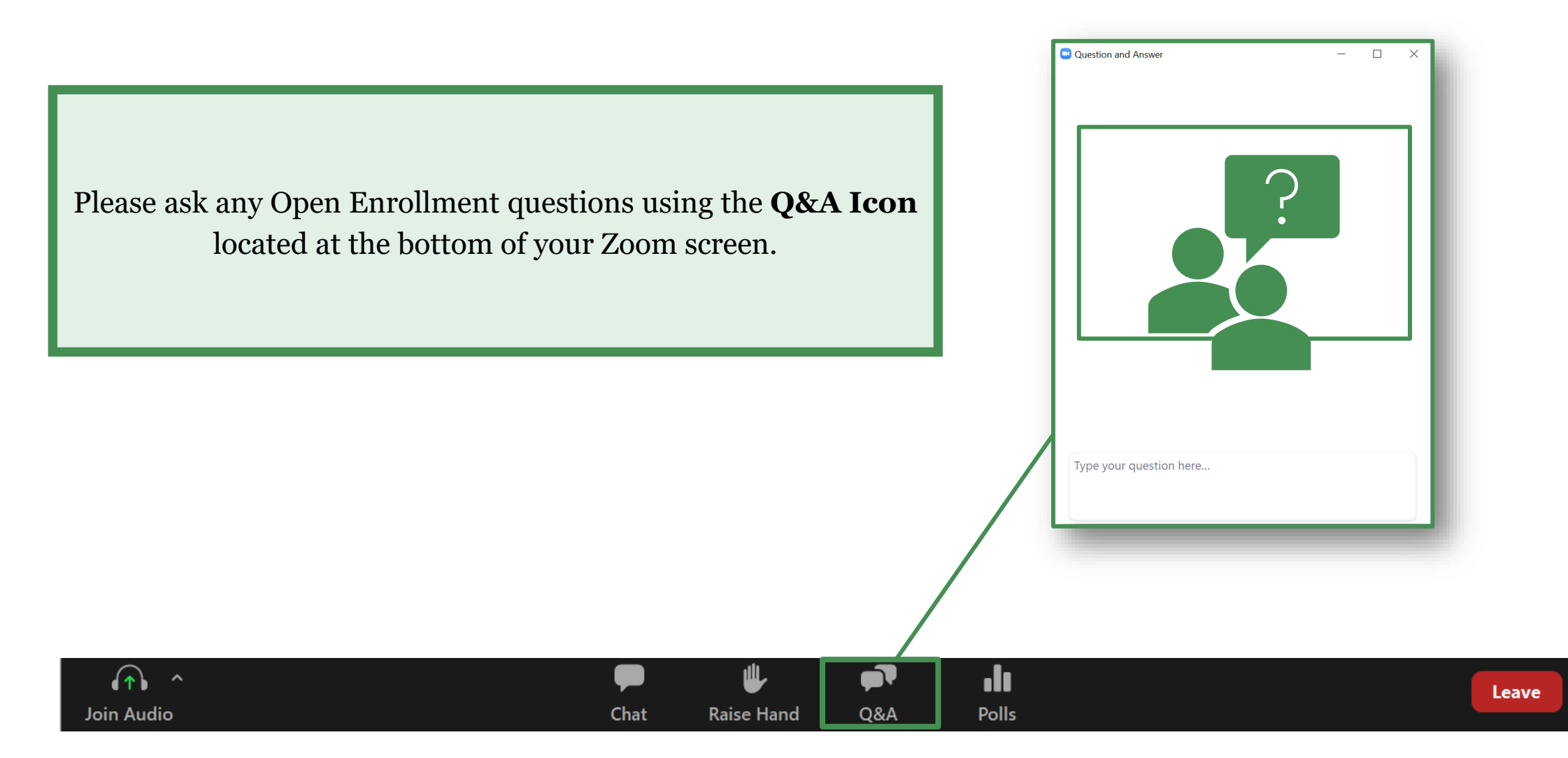